# Team2 Help EN

# **Table of Contents**

| Quick Steps                                         | 1  |
|-----------------------------------------------------|----|
| About the Help                                      | 1  |
| Water-Resistance                                    | 1  |
| Article Bank                                        | 1  |
| Quick Guide                                         | 3  |
| Quick Guide                                         | 3  |
| PC Requirements                                     | 3  |
| Hardware                                            | 4  |
| Base Station                                        | 4  |
| Charger                                             | 4  |
| Transmitter and Team <sup>2</sup> Transmitter Strap | 5  |
| Bluetooth USB Adapter (USB Dongle)                  | 6  |
| Lights and Sounds                                   | 6  |
| Base station                                        | 6  |
| Transmitter                                         | 7  |
| Wizard                                              | 8  |
| Welcome (Step 1)                                    | 8  |
| Team (Step 2)                                       | 9  |
| Sport Zones (Step 3)                                | 9  |
| Activities (Step 4)                                 | 10 |
| Players (Step 5)                                    | 10 |
| Hardware (Step 6)                                   | 11 |
| Transmitters (Step 7)                               | 11 |
| Completed (Step 8)                                  | 12 |

# Team2 Help EN

| Care and Maintenance Instructions       | 12 |
|-----------------------------------------|----|
| Team <sup>2</sup> Transmitter Straps    | 12 |
| Transmitters                            | 12 |
| Charger and Base Station                | 12 |
| Hardware                                | 13 |
| Hardware                                | 13 |
| Base Station                            | 13 |
| Charger                                 | 14 |
| Transmitters and Straps                 | 15 |
| Online and Off-Season Modes             | 16 |
| Bluetooth USB Adapter (USB Dongle)      | 17 |
| How to                                  | 17 |
| How to Connect Base Station to PC       | 17 |
| How to Insert Transmitters into Charger | 18 |
| How to Introduce USB Dongle             | 18 |
| How to Setup Wireless Connection        | 18 |
| How to Use Transmitters                 | 20 |
| Introduction to Software                | 21 |
| Shortcuts                               | 21 |
| Introduction to Software                | 21 |
| Shortcuts                               | 21 |
| Elements, settings and functions        | 22 |
| Main menu                               | 22 |
| Training calendar                       | 34 |
| Online training                         | 45 |

|   | Training session log                 | 50 |
|---|--------------------------------------|----|
|   | Training reports                     | 55 |
| Н | ow to                                | 59 |
|   | How to                               | 59 |
|   | How to Launch Wizard                 | 59 |
|   | Backup and restore                   | 59 |
|   | Import data                          | 60 |
|   | Online training                      | 61 |
|   | Players and teams                    | 62 |
|   | Seasons and training sessions        | 66 |
|   | Training session data                | 71 |
|   | Transmitters                         | 73 |
| n | troduction to PDA Software           | 75 |
| n | troduction to PDA Software           | 75 |
| Р | DA Requirements                      | 76 |
| n | stallation of PDA Software           | 76 |
| Р | DA Software                          | 76 |
|   | Elements                             | 76 |
| S | ettings                              | 78 |
|   | General                              | 78 |
|   | List View                            | 78 |
|   | Grid View                            | 79 |
| Н | ow to                                | 79 |
|   | How to Close PDA Software            | 79 |
|   | How to Establish Wireless Connection | 79 |

| How to Open Team                                       | 80 |
|--------------------------------------------------------|----|
| How to Select Players                                  | 80 |
| How to Start Online Monitoring                         | 81 |
| How to Stop Online Monitoring                          | 81 |
| How to Take Markers                                    | 81 |
| Troubleshooting                                        | 83 |
| Search Tips                                            | 83 |
| Glossary                                               | 83 |
| Article Bank                                           | 83 |
| Tutorial                                               | 83 |
| Troubleshooting                                        | 83 |
| Search Tips                                            | 83 |
| Glossary                                               | 84 |
| Article Bank                                           | 84 |
| Tutorial                                               | 84 |
| Connections                                            | 84 |
| Blue light number 2 does not lit                       | 84 |
| Cannot Connect PDA to Base Station                     | 85 |
| Online Training                                        | 86 |
| Sport Zones                                            | 87 |
| Transmitters                                           | 87 |
| USB dongle                                             | 89 |
| AC-Powered Devices                                     | 91 |
| To Select an Appropriate Power Source For Your Device: | 91 |
| To Avoid Damaging the Power Cords and Power Supply:    | 91 |

| Battery-Powered Devices                                   | 91 |
|-----------------------------------------------------------|----|
| Rechargeable Batteries Only:                              | 92 |
| Wireless Devices                                          | 92 |
| All Devices                                               | 92 |
| Do Not Attempt Repairs                                    | 92 |
| Choking Hazard                                            | 92 |
| Base Station                                              | 93 |
| FCC regulatory information                                | 93 |
| Industry Canada (IC) regulatory information               | 93 |
| Avis de conformité à la réglementation d'Industrie Canada | 93 |
| Europe                                                    | 93 |
| Transmitter                                               | 94 |
| FCC regulatory information                                | 94 |
| Industry Canada (IC) regulatory information               | 95 |
| Avis de conformité à la réglementation d'Industrie Canada | 95 |
| Europe                                                    | 95 |
| Charger                                                   | 96 |
| FCC regulatory information                                | 96 |
| Industry Canada (IC) regulatory information               | 96 |
| Avis de conformité à la réglementation d'Industrie Canada | 96 |
| Europe                                                    | 96 |
| Charger Unit                                              | 99 |
| Bluetooth Devices (Such as Base Station and Transmitter)  | 99 |
| 2.4 GHz Devices (Such as Base Station and Transmitter)    | 99 |

# Introduction

Welcome to Polar Team<sup>2</sup>! Team<sup>2</sup> is a versatile system that allows you to plan your team's seasons, monitor the training and analyse the data.

Team<sup>2</sup> includes software for both a PC and PDA. The PC software is designed for planning, recording and storage and the PDA software is for online monitoring.

We recommend that you read through this manual before beginning to work with Team<sup>2</sup>. It is the easiest way to learn how to use the versatile features of Team<sup>2</sup> efficiently in your job as a trainer or coach. For more visual guidance, see the Team<sup>2</sup> tutorial which can be found from the PC software (**Help > Tutorial**).

# **Quick Steps**

- 1. Install PC software from the CD.
- 2. Set up the system and software.
- 3. Give transmitters to the players.
- 4. Start training and monitoring heart rates online.
- 5. Analyze data.
- 6. Report and follow-up.

# **About the Help**

The help is divided into 5 main categories, **Quick Guide**, **Hardware**, **Software**, **PDA Software** and **Troubleshooting**.

Quick guide offers basic information on the product. We strongly recommend that you read at least the quick guide before beginning to work with Team<sup>2</sup>. Quick guide and, in particular, the Wizard instructions are only for the initial introduction of the software. Please read the software chapter for instructions on the software itself.

Hardware offers information on the hardware that is included in the Team<sup>2</sup> set.

<u>Software</u> offers information on the PC software that has been installed onto your PC. The Team<sup>2</sup> software is the core of Team<sup>2</sup>. In this section you can find information on all software features. See the *How to...* section for instructions on the most common functions.

PDA software offers information on the PDA software that can be installed on a PDA device.

<u>Troubleshooting</u> offers you first-hand help if you have a problem with either the hardware, PC software or PDA software.

To find necessary information efficiently, use the *Search* function (go to **Search** tab).

#### Water-Resistance

When a product is water-resistant it is protected against splashes while washing, sweat, raindrops etc. It is not, however, suitable for swimming.

# **Article Bank**

# Team2 Help EN

For more information on the physiological aspects and other features of Polar products, visit the <u>Polar Collection of Training Articles</u>.

# **Quick Guide**

#### **Quick Guide**

This is Quick guide for Polar Team<sup>2</sup>. Please read Quick guide through before starting to work with Team<sup>2</sup>. Quick guide gives you the basic information on Team<sup>2</sup>. Quick guide, in particular, Wizard instructions are only for the first introduction of the software. For instructions on the software itself, please read the software chapter.

- PC requirements
- Hardware
- Lights and sounds
- Wizard
- Care and maintenance instructions

# **Quick Guide**

This is Quick guide for Polar Team<sup>2</sup>. Please read Quick guide through before starting to work with Team<sup>2</sup>. Quick guide gives you the basic information on Team<sup>2</sup>. Quick guide, in particular, Wizard instructions are only for the first introduction of the software. For instructions on the software itself, please read the <u>software chapter</u>.

- PC requirements
- Hardware
- Lights and sounds
- Wizard
- Care and maintenance instructions

# **PC** Requirements

For Team<sup>2</sup> to work properly and smoothly, your PC has to be powerful enough. In addition to the requirements listed below, it is recommended that you update system drivers, especially Wi-Fi adapter drivers. Contact your Wi-Fi adapter manufacturer's web site to find the latest release of the drivers.

#### Minimum system requirements are:

- 1.6 GHz processor
- 1 GB RAM
- 1 GB of free hard drive space
- Wireless connection (IEEE802.11b or newer)
- Microsoft Windows XP or Vista (32-bit)

#### Recommended system requirements are:

- 2 GHz processor
- 2 GB RAM
- 1 GB of free hard drive space
- Wireless connection (IEEE802.11b or newer)
- WPA encryption
- Microsoft Windows XP or Vista (32-bit)

# **Hardware**

Polar Team<sup>2</sup> includes the following hardware. For more information, see also <u>detailed hardware</u> information.

# **Base Station**

Base station is the device that connects the transmitters with your PC and PDA.

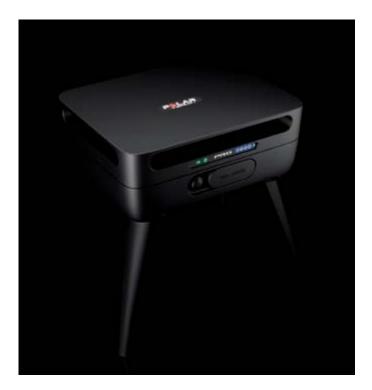

#### **FACTS:**

- Water-resistant if the plug is in place.
- Allows you to monitor up to 28 players in real time at the same time.
- Wi-Fi (IEEE802.11b), Bluetooth (100 m range), RJ45 connector for the Ethernet connection.
- Re-chargeable batteries with up to 12 hours stand alone use. Charging time 4 hours.
- AC adapter included. There are four different plugs for the AC adapter included. Choose the correct plug (according to the country) and place it into the adapter.
- Wall mount and legs included.
- Operating temperature -20°C +60°C (-4°F +140°F).

# Charger

The charger is used to re-charge the transmitter batteries. The charger can only be used indoors. Data transfer (transmitter settings, memory contents) between the transmitters and the PC is enabled only when the transmitters are inserted into the charger.

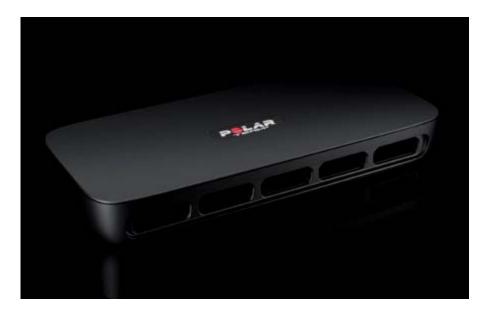

# FACTS:

- Up to 10 transmitters can be inserted into the charger at a time.
- Not water-resistant, for indoor use only.
- AC adapter included. There are four different plugs for the AC adapter included. Choose the correct plug (according to the country) and place it into the adapter.
- Wall mount included.

# Transmitter and Team<sup>2</sup> Transmitter Strap

The transmitter records heart rate data and transmits it to the PC using Bluetooth. During training the heart rate data can also be monitored with a Polar wrist unit. When data that is recorded into the transmitter's memory (e.g. after the transmitters have been in off-season use) is transferred from the transmitters to the PC, transmitters must be inserted into the charger.

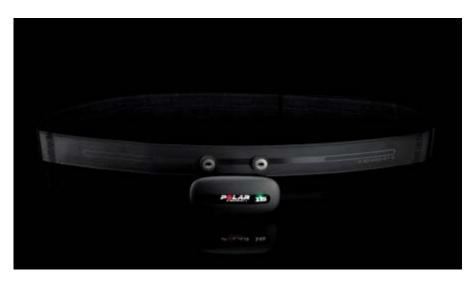

#### **FACTS:**

- Re-chargeable battery, Polar magnetic communication technology transmitter and built-in Bluetooth.
- Battery lasts 30 hours in online mode and up to 250 hours in off-season mode. Recharge takes 12 hours.
- Transmitter memory can record 48 hours of data in online mode and up to 360 hours of data in off-season mode.
- Bluetooth range is 100 meters (330 ft).
- Transmitter is water-resistant.
- When the transmitter is inserted into the charger, the data transfer from the transmitters to the PC is enabled. Also transmitter settings can be changed when the transmitters are in the charger.
- For example, the following Polar wrist units can be used with Team<sup>2</sup> transmitter: RS400, CS400, S610i, S625X, S710i, S720i, S725X, S810i, AXN500 and AXN700.
- The Team<sup>2</sup> transmitter strap works only with Team<sup>2</sup> transmitters.

# Bluetooth USB Adapter (USB Dongle)

The USB dongle is plugged into the PC's USB port and it can replace the base station when data is transferred (transmitter settings, memory contents) between the transmitters and the PC. Data can be transferred between the transmitters and the PC via the USB dongle only when the transmitters are inserted into the charger. Online monitoring cannot be performed via USB dongle.

#### **FACTS:**

- Built-in Bluetooth.
- **Do not install the USB dongle drivers from the included CD!** The USB dongle works with the Team<sup>2</sup> only if the drivers are not installed. If you have installed the drivers, follow the instructions in the troubleshooting chapter.

# **Lights and Sounds**

Base station and transmitters inform the user of their status with a few different lights and sounds.

#### Base station

| Light            | Function                                                                               |  |  |
|------------------|----------------------------------------------------------------------------------------|--|--|
| Charge indicator | Green light is on: Power cable is connected and/or the battery is full.                |  |  |
|                  | Red light is on: Battery is low and charging.                                          |  |  |
|                  | Red light is blinking every 5 seconds: Battery is low and not charging.                |  |  |
|                  | Red light blinks for 3 seconds and power switches off automatically: Battery is empty. |  |  |
| Power indicator  | Base station is on.                                                                    |  |  |
| Blue 1           | Base station is ready for use. Takes approx. 1 minute after switching on.              |  |  |

| <b>②</b> |                                                                           |
|----------|---------------------------------------------------------------------------|
| Blue 2   | PC is connected to the base station and software is running.              |
| Blue 3   | At least one transmitter is connected to the base station with Bluetooth. |
|          |                                                                           |
| Blue 4   | Not in use.                                                               |
| $\Theta$ |                                                                           |

# NOTE:

The Bluetooth indicator is not a light, only a label.

# **Transmitter**

Below is a description of lights and sounds during training.

| Light/Sound                                                | Function                                                                                      |
|------------------------------------------------------------|-----------------------------------------------------------------------------------------------|
| Green led is blinking at HR.                               | Transmitter detects the HR signal and is ready for recording.                                 |
| Red led is blinking at HR.                                 | Transmitter detects the HR signal and is ready for recording. Memory or battery level is low. |
| Start recording sound, one beep.                           | Transmitter starts recording.                                                                 |
| Green led is blinking every 3 seconds.                     | Transmitter is recording.                                                                     |
| Stop recording sound, two beeps.                           | Transmitter stops recording.                                                                  |
| Red led is double blinking every 5 seconds for 30 seconds. | Recording cannot be started because the battery or memory level is low.                       |
| Stop recording sound.                                      |                                                                                               |
| Red led is double-blinking every 5 seconds for 10 minutes. | Recording has been stopped because the transmitter memory is full or the battery is empty.    |
| Stop recording sound.                                      |                                                                                               |

Below is a description of lights and sounds during charging.

| Light/Sound         | Function                                         |
|---------------------|--------------------------------------------------|
| Red led is on for 5 | Transmitter is properly placed into the charger. |

| seconds.                                |                                                                                                    |
|-----------------------------------------|----------------------------------------------------------------------------------------------------|
| Short sound.                            |                                                                                                    |
| Red led is blinking every 5 seconds.    | Transmitter is charging.                                                                                                    |
| Green led is blinking every 10 seconds. | Transmitter's battery is full.                                                                                                    |
| Green led is on.                        | The user can activate the connection between a new transmitter and the system and activate the transmitter's number while introducing new transmitters to the system.                                                                                           |
| Red led is on for 5 seconds.            | Transmitter is properly placed into the charger, but is in not-secured mode. Data cannot be transferred while the transmitter is in not-secured mode.                                                                                                    |
| Three short sounds.                     | To be able to transfer data from the transmitter to the PC or to change the transmitter's settings, change the mode to secured by removing the transmitter from the charger and inserting it back after a minimum of 3 seconds. Only one sound should be heard. |

#### Wizard

Wizard launches when the Team<sup>2</sup> software is run for the first time. Wizard guides you through the introduction process step by step. Before you can run Team<sup>2</sup> software you have to install it on your PC.

If you want to run Wizard again at some point, remove all the transmitters from the system according to the <u>instructions</u>, shut down the software and re-run it. Wizard then launches automatically.

- Wizard can be stopped at any time by clicking the **Cancel** button.
- It is possible to shift between the steps by clicking the **Next** and **Back** buttons.

**NOTE:** These instructions apply only to the initialization wizard that launches when the Team<sup>2</sup> software is run for the first time. For instructions on the rest of the software, see the <u>software chapter</u>.

# Welcome (Step 1)

The first step instructs you on how to connect the hardware correctly. Follow the instructions below and on the screen. By clicking the numbered steps, help animations are displayed in the box on the right side of the list.

- 1. Plug the power cable into the base station.
- 2. Connect the base station to the PC with the network cable.
- 3. Switch on the base station. Wait until (1) and (2) are lit (approx. 1. min).
- 4. Plug the power cable into the charger.
- 5. Insert transmitters 1-10 into the charger. Wait until (3) is lit on the base station.
- 6. Plug the USB dongle into the PC.

Continue to the next step by clicking Next.

#### NOTE:

• Insert the transmitters into the charger so that so that the P of the Polar logo is not visible. The led is located next to the R of the Polar logo.

- When the transmitter is inserted correctly into the charger the red led is on for 5 seconds. At the same time you can hear a short sound.
- It is important that the USB dongle is introduced to the system during Wizard. The dongle
  doesn't work later on if this part has been skipped in the beginning. For instructions of
  what to do, if the USB dongle is not introduced to the system during Wizard, see <a href="How to">How to</a>
  introduce USB dongle.
- **Do not install the USB dongle drivers from the included CD!** The USB dongle works with the Team<sup>2</sup> only if the drivers are not installed. If you have installed the drivers, follow the <u>instructions</u> in the troubleshooting chapter.

# Team (Step 2)

The second step asks you to create the first team and fill in team information. It is also possible to import team data from a previous Polar software by clicking the link at the bottom of the window. Compatible data can be imported from the *Polar Precision Performance* and *Polar ProTrainer* software.

- 1. Type the team name into the **Name** field. The default name is *My Team*.
- 2. Add the team logo (in \*.jpg format) by clicking **Click here to add a logo** text. This is an optional feature.
- 3. Type team details into the **Team Details** field. This is an optional feature.

Continue to the next step by clicking Next.

#### NOTE:

- The added logo can be removed by clicking Remove logo at the bottom of the Wizard window.
- When team data is imported from the previous Polar software, all team data (including player information) is imported to the system.

# **Sport Zones (Step 3)**

The third step asks to specify your team's sport zones. Sport zones specify how training is divided into different intensity zones. You can either use the default settings or modify the sport zones to fit the team's training.

Sport zones can be based on one of three different calculation methods. Wizard offers two of them to choose from, the player's maximum heart rate (% of HRmax) and the player's threshold values. A third option is the player's heart rate reserve (% of HRR) which can be taken into use, in preferences, after Wizard is completed.

- 1. Select the calculation method that you want the sport zones to be based on.
- 2. The sport zone settings can be changed after the calculation method is selected. Settings are given on the right side of Wizard window.

Continue to the next step by clicking Next.

#### NOTE:

 Default settings can be restored by clicking the Restore default setting link on the bottom of the window.  More sport zones can be added by clicking the Add sport zone link on the bottom of the window.

# **Activities (Step 4)**

The fourth step asks to define the training activities of your team. You can choose a different color for every activity. This helps you to visualize your team's training calendar.

There are three different types for activities; *intermittent*, *continuous* and *strength*. The type indicates how exhausting the training activity is. The type you select affects the training load and recovery time calculations. Select the types carefully and the calculations will be more accurate.

Training activity examples:

| Continuous     | Intermittent        | Strength |
|----------------|---------------------|----------|
| Swimming       | Football            | Gym      |
| Walking        | Ice hockey          | BodyPump |
| Skiing         | Up/Downhill running |          |
| Roller-skating | Rugby               |          |
| Running        | Alpine skiing       |          |

- 1. Fill in your team's training activities and select their types from the drop-down menu.
- Select a color for each activity by clicking the color box at the end of each training activity
  line. If each training activity or test has its own individual color, it is easier for you to
  visualize your team's training calendar. Activities are shown in the calendar as color
  boxes.

Continue to the next step by clicking Next.

# NOTE:

- Training activities can be modified after Wizard is completed.
- Training activities can be added by clicking **Add training activity** link at the bottom of the window.
- Training activities can be added at any time after completing Wizard.
- Training activities can be removed by clicking **Remove** link at the end of the training activity line.

# Players (Step 5)

The fifth step asks you to fill in your players' information. You can also import players' information from previous Polar software by clicking the link on the bottom of the window. Player information is imported one player at a time. Compatible data can be imported from the *Polar Precision Performance* and *Polar ProTrainer* software.

- 1. Fill in the name and other information of the first player.
- 2. Click the Add player link below the player list.
- 3. Fill in the name and other information of the second player.
- 4. Continue repeating steps 2 and 3 until you have added all the players you wish to add.

Continue to the next step by clicking Next.

# NOTE:

- Physiological values are calculated automatically when the date of birth is selected.
   Automatic values can be modified.
- A player can be removed from the player list. Click on the player you want to remove and then click the **Remove** link on the bottom of the wizard window.

# Hardware (Step 6)

To make sure that the Team<sup>2</sup> hardware is plugged in correctly, do the following.

- 1. Check that you have connected your base station to the PC with the network cable and that lights 1 and 2 are lit on the base station.
- 2. Click the **Search** link below the grayed-out picture of base station. If the connection is ready, the picture fades into black.
- 3. Choose a wireless network key, i.e. Wi-Fi password, and type it into the **Wireless network key** input field.
- 4. If you have not plugged in the USB dongle, do it now. Wait for a couple of seconds and click the **Search** link below the picture of USB dongle.

Continue to the next step by clicking Next.

#### NOTE:

- Follow the instructions on the screen when selecting the wireless network key.
- **Do not install the USB dongle drivers from the included CD!** The USB dongle works with the Team<sup>2</sup> only if the drivers are not installed. If you have installed the drivers, follow the <u>instructions</u> in the troubleshooting chapter.

# **Transmitters (Step 7)**

Wizard starts to search for the transmitters. If the search doesn't start, click **Search**. Make sure the power cable has been plugged into the charger and the transmitters are inserted into the charger correctly.

Wait until the search is done. After the search, Wizard tells you how many of the 10 transmitters it has found. If Wizard didn't find all the transmitters, make sure that they are inserted correctly. The correct way is to leave the tip with led light on the outside. A short sound will be heard when a transmitter is inserted into the charger correctly. There will be a light blinking on the transmitters that are inserted correctly. Click **Search** to start the search again.

When Wizard has found all 10 transmitters, select a player for each transmitter from the drop-down menu. Transmitters are identified by the number label. When a transmitter is assigned, letter X is added after the player's name.

Continue to the next step by clicking Next.

#### NOTE:

- More transmitters can be added after Wizard is completed. For more information, see How to add transmitters.
- If a transmitter was not found during Wizard after a couple of tries, you can add it to the system using Add New Transmitters feature. For more information, see <u>How to add</u> <u>transmitters</u>.

• Transmitter-player connections can be modified after Wizard is completed. For more information, see <a href="How to assign transmitter to player">How to assign transmitter to player</a>.

# Completed (Step 8)

Installation is now complete. Polar Team<sup>2</sup> is now initialized and ready for use.

End Wizard by clicking the Finish button.

#### **Care and Maintenance Instructions**

It is important to follow the care and maintenance instructions to assure the long life of the Team<sup>2</sup> hardware. Sweat and moisture can keep the electrodes wet and the transmitter activated, which shortens battery life.

# Team<sup>2</sup> Transmitter Straps

- Wash the straps in a washing machine at 40 °C (104°F) after every fifth use. Always use the washing pouch (included in the Team² set). **NOTE:** Detach the transmitter from the strap before wash!
- Do not use bleach or fabric softener.
- Rinse the straps under running lukewarm water after every use.
- Store the straps in the Team<sup>2</sup> bag, in a pocket with vents.
- Make sure you don't store straps wet.

#### **Transmitters**

- Detach the transmitters from the straps and store separately.
- Rinse the transmitters under running lukewarm water after every use.
- Do not insert wet transmitters into the charger.
- Store transmitters in the charger.

# **Charger and Base Station**

• Wipe the base station and the charger with a moist cloth regularly.

# **Hardware**

#### Hardware

Polar Team<sup>2</sup> includes the following hardware:

- Base station
- Charger
- 10 transmitters and straps
- USB dongle

Extra transmitters and Team<sup>2</sup> transmitter straps can be purchased separately. There is also a charger included in the transmitter kit.

#### Hardware

Polar Team<sup>2</sup> includes the following hardware:

- Base station
- Charger
- 10 transmitters and straps
- USB dongle

Extra transmitters and Team<sup>2</sup> transmitter straps can be purchased separately. There is also a charger included in the transmitter kit.

# **Base Station**

The base station is the device that connects the transmitters with your PC or PDA. To connect the base station to the PC, follow these instructions:

- 1. Turn on your PC and open Team<sup>2</sup> software.
- 2. Plug the power cable into the base station. **NOTE** that using power cable is only allowed indoors. During outdoor use, use the battery as power source.
- 3. Connect the base station to the PC with the network cable.
- 4. Switch on the base station. Wait until (1) and (2) are lit (approx. 1. min).

When the lights (1) and (2) are lit, the base station is ready to communicate with the PC.

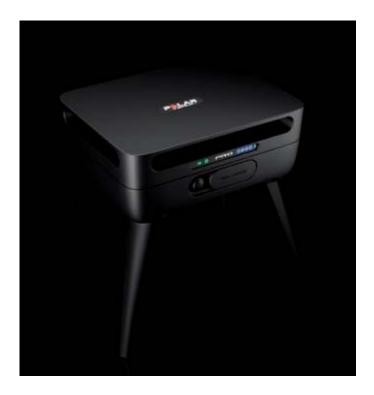

# **FACTS:**

- The base station is water-resistant so it can be used in the rain as long as the plug is in place. Always use wireless connection and battery power in the rain!
- Allows you to monitor up to 28 players in real time at the same time.
- Built-in Wi-Fi (IEEE802.11b) so that wireless connection can be used between the PC/PDA and the base station.
- Built-in Bluetooth (100 m (330 ft) range).
- RJ45 connector for Ethernet connection.
- Re-chargeable batteries with up to 12 hours stand alone use. Charging time 4 hours.
- AC adapter included. There are four different plugs for the AC adapter included. Choose the correct plug (according to the country) and place it into the adapter.
- Operating temperature -20°C +60°C (-4°F +140°F).
- The stand must be used when base station is placed on moist ground, e.g., on a wet lawn.
- When the base station is placed on the wall, the plug must be towards the ground, especially outdoors.
- During charging the legs of the base station must be used because the bottom heats up.
- The bottom of the base station heats up to 60°C (140°F).
- It is recommended that the base station is placed 2 meters (6.5 ft) above the ground to optimize the signal.
- Check the range of the signal if the base station is surrounded by metal.
- Wall mount and legs included.
- The sockets that are provided in the wall mounting kit are meant for concrete surfaces.

# Charger

Charger is used to re-charge the batteries of the transmitters. The charger can be used only indoors. Data transfer (transmitter settings, memory contents) between the transmitters and the PC is enabled only when the transmitters are inserted into the charger.

To transmit data between transmitters and PC, follow these instructions:

- 1. Turn on your PC and open Team<sup>2</sup> software.
- 2. Connect the base station to PC according to the instructions.
- 3. Plug the power cable into the charger.
- 4. Insert transmitters into the charger. Wait until (3) is lit in the base station.

If the transmitter is inserted correctly into the charger, you hear one short sound and red led is on for 5 seconds. Software's <u>toolbar</u> shows in the upper right corner how many transmitters are connected to the base station/USB dongle.

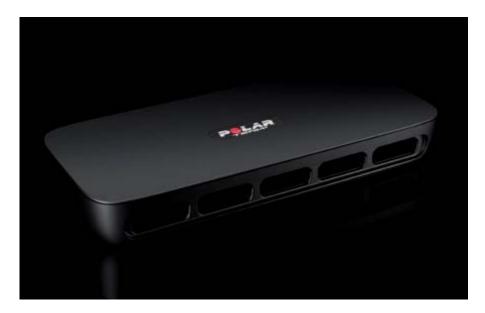

#### FACTS:

- Up to 10 transmitters can be inserted into the charger at a time.
- The transmitters are inserted into the charger in such a way that the led light is left on the outside. The led is located next to the Polar Team<sup>2</sup> logo's letter R.
- Not water-resistant, for indoor use only.
- AC adapter included. There are four different plugs for the AC adapter included. Choose the correct plug (according to the country) and place it into the adapter.
- Wall mount included.

# **Transmitters and Straps**

Transmitter records heart rate data and transmits it to the PC using Bluetooth. During training the heart rate data can also be monitored with a Polar wrist unit. During the training transmitter is attached to the Team<sup>2</sup> transmitter strap and the strap is secured around player's chest. **NOTE:** Two electrode areas on the back of Team<sup>2</sup> transmitter strap must be made wet under running water before use.

After training (or after the transmitter have been in off-season use) the data is transferred from the transmitters to the PC. The transmitters must be inserted into the charger during the data transfer.

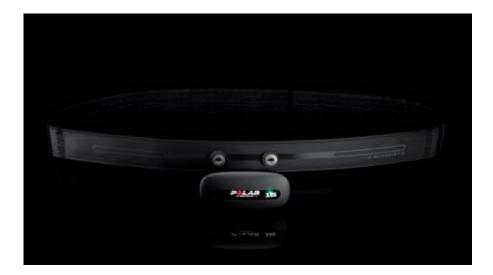

#### FACTS:

- Re-chargeable battery, Polar magnetic communication technology transmitter and built-in Bluetooth.
- Battery lasts up to 250 hours (in online mode for 30 hours).
- Re-charge takes 12 hours.
- Transmitter memory can record 48 hours of data in online mode and up to 360 hours of data in off-season mode.
- Training sessions shorter than 30 seconds are not recorded into the transmitter's memory.
- Bluetooth range is 100 meters (330 ft).
- Transmitter is water-resistant.
- When the transmitter is inserted into the charger, the data transfer from the transmitters to the PC is enabled. Transmitter settings can be changed when the transmitters are in the charger.
- The transmitter is in the sleep mode if it's not inserted into charger or attached to the strap.
- If the data transmission ceases in the online mode, the transmitter searches for a new connection automatically.
- For example, the following Polar wrist units can be used with Team<sup>2</sup> transmitter: RS400, CS400, S610i, S625X, S710i, S720i, S725X, S810i, AXN500 and AXN700.
- Strap works only with Team<sup>2</sup> transmitters.

For more information, see also How to use transmitters.

#### Online and Off-Season Modes

Transmitter can be used in two different modes, *Online* and *Off-season*. HR data can be monitored in both modes with a Polar wrist unit.

**Online** mode is used when training is monitored online using the base station. At that time, the transmitter transfers heart rate data to the PC via the base station in addition to recording it. In Online mode the battery lasts up to 30 hours.

**Off-season** mode can be used when training is not monitored online, e.g., during independent training season. At the time, in order to save battery, the transmitter is not trying to send data to PC but only records it. In this mode the battery can last up to 250 hours. Data can be transferred to the PC afterwards.

The mode can be changed in two places:

- Team properties: Options > Team properties > Players tab > Transmitter tab
- Polar Team<sup>2</sup> Preferences: **Tools** > **Preferences** > **Transmitters** tab.

More information about <u>transmitter settings</u>, see the software chapter.

# Bluetooth USB Adapter (USB Dongle)

The USB dongle is plugged into the PC's USB port and it can replace the base station when data is transferred (transmitter settings, memory contents) between the transmitters and the PC. Data can be transferred between the transmitters and PC via the USB dongle when the transmitters are inserted into the charger. Online monitoring cannot be performed via the USB dongle.

The USB dongle has to be introduced to the system during <u>wizard</u> (or <u>separately</u>); otherwise it won't work properly.

#### FACTS:

- Built-in Bluetooth.
- **Do not install the USB dongle drivers from the included CD!** The USB dongle works with the Team<sup>2</sup> only if the drivers are not installed. If you have installed the drivers, follow the <u>instructions</u> in the troubleshooting chapter.

#### How to...

#### How to Connect Base Station to PC

The base station can be connected to the PC with either a Ethernet cable or wireless connection. When Team<sup>2</sup> is taken into use for the first time, the base station must be connected to the PC with the Ethernet cable.

To connect the base station to the PC:

- 1. Open the Team<sup>2</sup> PC software.
- 2. Plug the power cable into the base station. **NOTE** that using power cable is allowed only indoors. During outdoor use, use the battery as power source.
- 3. Connect the base station to the PC with the network cable.
- 4. Switch on the base station. Wait until (1) and (2) are lit (approx. 1. min).

See also <u>How to setup wireless connection</u>.

# **How to Insert Transmitters into Charger**

Transmitters are inserted into charger for 3 reasons:

- To recharge the batteries.
- To transfer training data from the transmitters to PC.
- To change the transmitter settings (online/off-season).

Inserting the transmitters into the charger:

- The transmitters are inserted into the charger so that the P of the Polar logo is not visible. The led is located next to the R of the Polar logo. The power cable of the charger must be plugged in.
- When the transmitter is inserted correctly into the charger the red led is on for 5 seconds. At the same time you can here a short sound.

# **How to Introduce USB Dongle**

If the USB dongle has not been plugged in during Wizard, it cannot be used as a secondary option for the base station, because the USB dongle does not recognize the transmitters. Before the USB dongle can be used for transferring data from the transmitters' memory to the PC, it has to be introduced to the system. It can be done according to the following steps:

- 1. Open the Team<sup>2</sup> PC software.
- 2. Plug in the USB dongle into the free USB port.
- 3. Insert all the transmitters into the charger and plug in the power cable.
- 4. The system will automatically detect the USB dongle and introduce the inserted transmitters to the dongle. The USB dongle will appear on the USB dongle list in the software preferences (**Tools** > **Preferences** > **Base station/USB dongle** tab).
- 5. Repeat steps 3 and 4 if you have more than 10 transmitters.

# NOTE:

Do not install the USB dongle drivers from the included CD! The USB dongle works
with the Team<sup>2</sup> only if the drivers are not installed. If you have installed the drivers, follow
the instructions in the troubleshooting chapter.

# **How to Setup Wireless Connection**

The base station can be connected to the PC with either wired (Ethernet) or wireless (Wi-Fi) connection. Instructions for creating a wired connection between the base station and PC can be found <a href="https://example.com/here">here</a>. Wired connection is necessary when Team<sup>2</sup> is used for the first time.

Wireless connection requires that there is a Wi-Fi adapter installed into the computer.

# **Network key**

Wireless connection requires a wireless network key so that it's possible to establish secured wireless connection. Secured connection prevents an outsider from connecting to the base station's wireless network. Wireless network key is selected in wizard during the first run of Team<sup>2</sup>

software. Wireless network key can be changed in preferences. Changing the wireless network key requires that base station is connected to PC (either with a Ethernet cable or wireless connection).

#### Changing the network key:

- 1. Connect base station to PC either with a Ethernet cable or wireless connection.
- 2. Run the Team<sup>2</sup> software.
- 3. Select **Tools** > **Preferences** from the main menu.
- 4. Select the Base station/USB Dongle tab.
- 5. Type a new wireless network key into the **Password** input box.
- 6. End by clicking **Save**.

**NOTE:** If you have forgotten your wireless network key, connect the base station to the PC with the Ethernet cable and go through the *Changing the network key* steps 2 to 6.

# **Establishing Wireless Connection**

#### Windows XP:

- 1. Switch on the base station. Wait until the light 1 on the base station is lit.
- 2. If there's a separate on/off switch for the Wi-Fi adapter (of your PC), make sure that the adapter is switched on.
- Open Network Connections by selecting Start > Connect To > Show all connections on your PC. The alternative way is to open Control Panel (Start > (Setting) > Control Panel) and select Network Connections.
- 4. If Wi-Fi adapter is disabled, right-click Wireless Network Connection and select **Enable**.
- Right-click Wireless Network Connection and select View Available Wireless Networks.
- Wait for couple of seconds while the computer searches the networks. If
   Team2\_XXXXXXXX doesn't appear on the list, try to refresh the list by clicking Refresh network list on the left panel.
- 7. Select **Team2\_XXXXXXX** from the networks list and click **Connect**.
- 8. You are asked to give the network key to finalize the connection. Light 2 on the base station is lit when Team<sup>2</sup> software is running and the connection is OK.

#### Windows Vista:

- 1. Switch on the base station. Wait until the light 1 on the base station is lit.
- 2. If there's a separate on/off switch for the Wi-Fi adapter (of your PC), make sure that the adapter is switched on.
- 3. Open Network and Sharing Center by selecting **Start > Control Panel > Network and Sharing Center** on your PC.
- 4. Click View status of the wireless network connection.
- 5. If the **Media State** is disabled, click the **Enable** button at the bottom of the window.
- 6. Select Start > Connect to.
- 7. Wait for couple of seconds while the computer searches the networks. If **Team2\_XXXXXXX** doesn't appear on the list, try to refresh the list by clicking the **Refresh** button in the upper right corner.
- 8. Select **Team2\_XXXXXXX** from the networks list and click the **Connect** button.
- 9. You are asked to give the network key to finalize the connection. Light 2 on the base station is lit when Team<sup>2</sup> software is running and the connection is OK.

# NOTE:

- If you are using different software, provided by the PC or Wi-Fi adapter manufacturer, to manage wireless connections, these instructions do not apply. In that case, you can find more information from the connection management software's help or web site.
- If you have problems with connecting to the base station:
  - Some computers block the Wi-Fi connection automatically if the Ethernet cable is plugged in even though the Wi-Fi adapter is enabled. If this is the case, remove the Ethernet cable from the PC connector if it is plugged in.
  - Some computers block the Wi-Fi connection automatically if you are using a
    docking station. If this is the case, remove the laptop from the docking station if a
    docking station is in use.

#### **How to Use Transmitters**

In order the transmitters to work properly (record and transmit heart rate data), these instructions must be followed.

- 1. Wet the electrode areas of the strap well under running water.
- 2. Attach the connector to the strap. Adjust the strap length to fit tightly but comfortably.
- 3. Tie the strap around your chest, just below the chest muscles, and attach the hook to the other end of the strap.
- 4. Check that the wet electrode areas are firmly against your skin and that the Polar logo of the connector is in a central and upright position.
- 5. After training, detach the transmitter from the strap.
- 6. Follow the care and maintenance instructions.

# **Software**

# Introduction to Software

Team<sup>2</sup> software is exclusively developed for Polar Team<sup>2</sup>. The software enables you to utilize all the features of Polar Team<sup>2</sup>.

# With Team<sup>2</sup> software you can:

- Plan your team's seasons.
- Plan your team's training, session by session and phase by phase.
- Monitor players' heart rates online during training.
- Collect and record heart rate data during online and after off-season training.
- Analyze the heart rate data.
- Produce training data reports.
- Manage tests.

#### **Shortcuts**

| Function            | Shortcut Key |
|---------------------|--------------|
| Main menu - File    | Alt + F      |
| Main menu - Edit    | Alt + E      |
| Main menu - Options | Alt + O      |
| Main menu - Tools   | Alt + T      |
| Main menu - Help    | Alt + H      |

Some functions can be found in context menus that appear by right-clicking the item.

# **Introduction to Software**

Team<sup>2</sup> software is exclusively developed for Polar Team<sup>2</sup>. The software enables you to utilize all the features of Polar Team<sup>2</sup>.

# With Team<sup>2</sup> software you can:

- Plan your team's seasons.
- Plan your team's training, session by session and phase by phase.
- Monitor players' heart rates online during training.
- Collect and record heart rate data during online and after off-season training.
- Analyze the heart rate data.
- Produce training data reports.
- Manage tests.

#### **Shortcuts**

| Function            | Shortcut Key |
|---------------------|--------------|
| Main menu - File    | Alt + F      |
| Main menu - Edit    | Alt + E      |
| Main menu - Options | Alt + O      |
| Main menu - Tools   | Alt + T      |
| Main menu - Help    | Alt + H      |

Some functions can be found in context menus that appear by right-clicking the item.

# Elements, settings and functions

#### Main menu

# Main Menu

The main menu of Polar Team<sup>2</sup> software consists of five menus: **File**, **Edit**, **Options**, **Tools** and **Help**. The main menu is located at the top of the software window.

The contents of the main menu vary in different situations. Some features are disabled during certain functions. All the features are introduced in this section.

#### File

#### Send E-mail

- Send training information by E-mail either as a picture or as a data file.
- The function opens default E-mail software after selection.

# **Import Training Data**

- Import training data, which has been produced in Team software<sup>2</sup>, to the system. For more information, see How to import training data.
- Data must be in Polar training files format.

#### Print

- Print the training data.
- In *Training Calendar* tab software asks which data is to be printed (player list or training plan selected by date range).
- In *Training Session Log* and *Training Reports* tabs the current view is printed.

#### **Backup and Restore**

Make backup files from the data or restore data from backup files.

#### Last used teams (up to 5)

Quick select another team. The 5 last used teams are listed.

# Exit

Close the software.

#### Edit

# **Copy to Clipboard**

- Copy selected item(s) to the clipboard. The software asks which data is to be copied.
- In the *Training Calendar* tab the options are player list or training plan (selected by date range).

• In the *Training Session Log* and *Training Reports* tabs the options are values and graph.

# **Add Training Session**

Add a training session to a player with training load value and sport zone durations.

#### Delete

- Delete selected item(s).
- The following items can be deleted: a player from the list in *Training Calendar*, a calendar item and training period from *Training Calendar* and a selected player's training in *Training Session Log*.

# **Merge Training Sessions**

• Merge two or more training sessions into one in the *Training Session Log* tab. The training session files are merged into one.

#### **Add Marker**

• Add marker during online training or in *Training Session Log* tab.

#### **Selection Details**

• View the details of a chosen selection in *Training Session Log* tab. Requires that only one graph is displayed. *Selection Details* opens a window which contain physiological information on the selected part of the curve.

# **Options**

#### Plan Season

- Plan team's seasons in *Training Seasons* window. The same window opens by clicking
   Plan season button in the *Training Calendar* tab.
- How to plan a season?

#### **Training Sessions**

- Plan training sessions in the *Training Sessions* window. The same window opens by clicking **Training sessions** button in the *Training Calendar* tab.
- How to plan a training session?

#### **Edit Teams**

Create, delete, edit and import teams or change a currently-used team in *Teams* window.
 All created teams are listed. The current team is selected by checking the box.

# **Team Properties**

- Change the properties of currently used team in the Team Properties window.
- See also more detailed information.

#### **Tools**

# **Transfer Training Sessions**

 Transfer training session data from the transmitters to the system. Transmitters must be inserted into charger. Data can be transferred from either one or selected transmitters.

#### **Add New Transmitter**

- Add a new transmitter to the system. Insert only new transmitters into charger before performing this function.
- See also more detailed information.

# **Synchronize PDA**

- Synchronize data from the system to PDA device. All teams in the system are synchronized at once.
- See also more detailed information.

# **Change Transmitter's User**

 Change transmitter's user with this feature during online training. Opens the Change Transmitter's User window.

#### **Test Results**

Opens team's test results in the Test Results window.

#### **Preferences**

- View and change Team<sup>2</sup> preferences. For example the base station, USB dongle and transmitter preferences can be changed. The language of the software can be changed.
- See also more detailed information.

# Help

#### Polar Team<sup>2</sup> Help

• Find information and help on Team<sup>2</sup> software and hardware.

# **Product Support**

• Get product support via the Polar web site. **NOTE:** The PC has to be connected to the Internet.

#### **Polar Web Site**

Visit the Polar web site. NOTE: The PC has to be connected to the Internet.

# **Tutorial**

Watch Team<sup>2</sup> tutorial.

# **Check for Updates**

• Check if Polar has released updates for the software. Updates are installed automatically.

#### About

Get information about the Team<sup>2</sup> software.

# Main Menu

The main menu of Polar Team<sup>2</sup> software consists of five menus: **File**, **Edit**, **Options**, **Tools** and **Help**. The main menu is located at the top of the software window.

The contents of the main menu vary in different situations. Some features are disabled during certain functions. All the features are introduced in this section.

#### File

#### Send E-mail

- Send training information by E-mail either as a picture or as a data file.
- The function opens default E-mail software after selection.

# **Import Training Data**

- Import training data, which has been produced in Team software<sup>2</sup>, to the system. For more information, see <u>How to import training data</u>.
- Data must be in Polar training files format.

#### Print

- Print the training data.
- In *Training Calendar* tab software asks which data is to be printed (player list or training plan selected by date range).
- In *Training Session Log* and *Training Reports* tabs the current view is printed.

# **Backup and Restore**

Make backup files from the data or restore data from backup files.

# Last used teams (up to 5)

Quick select another team. The 5 last used teams are listed.

#### Exit

Close the software.

# Edit

# **Copy to Clipboard**

- Copy selected item(s) to the clipboard. The software asks which data is to be copied.
- In the *Training Calendar* tab the options are player list or training plan (selected by date range).
- In the *Training Session Log* and *Training Reports* tabs the options are values and graph.

# **Add Training Session**

Add a training session to a player with training load value and sport zone durations.

#### Delete

- Delete selected item(s).
- The following items can be deleted: a player from the list in *Training Calendar*, a calendar item and training period from *Training Calendar* and a selected player's training in *Training Session Log*.

# **Merge Training Sessions**

• Merge two or more training sessions into one in the *Training Session Log* tab. The training session files are merged into one.

# **Add Marker**

• Add marker during online training or in *Training Session Log* tab.

#### **Selection Details**

View the details of a chosen selection in *Training Session Log* tab. Requires that only
one graph is displayed. *Selection Details* opens a window which contain physiological
information on the selected part of the curve.

# **Options**

# Plan Season

- Plan team's seasons in *Training Seasons* window. The same window opens by clicking **Plan season** button in the *Training Calendar* tab.
- How to plan a season?

# **Training Sessions**

- Plan training sessions in the *Training Sessions* window. The same window opens by clicking **Training sessions** button in the *Training Calendar* tab.
- How to plan a training session?

#### **Edit Teams**

Create, delete, edit and import teams or change a currently-used team in *Teams* window.
 All created teams are listed. The current team is selected by checking the box.

#### **Team Properties**

- Change the properties of currently used team in the Team Properties window.
- See also more detailed information.

#### Tools

#### **Transfer Training Sessions**

 Transfer training session data from the transmitters to the system. Transmitters must be inserted into charger. Data can be transferred from either one or selected transmitters.

#### Add New Transmitter

- Add a new transmitter to the system. Insert only new transmitters into charger before performing this function.
- See also more detailed information.

# Synchronize PDA

- Synchronize data from the system to PDA device. All teams in the system are synchronized at once.
- See also more detailed information.

#### **Change Transmitter's User**

• Change transmitter's user with this feature during online training. Opens the *Change Transmitter's User* window.

#### **Test Results**

Opens team's test results in the Test Results window.

#### **Preferences**

- View and change Team<sup>2</sup> preferences. For example the base station, USB dongle and transmitter preferences can be changed. The language of the software can be changed.
- See also more detailed information.

# Help

#### Polar Team<sup>2</sup> Help

Find information and help on Team<sup>2</sup> software and hardware.

# **Product Support**

 Get product support via the Polar web site. NOTE: The PC has to be connected to the Internet.

#### **Polar Web Site**

Visit the Polar web site. NOTE: The PC has to be connected to the Internet.

#### **Tutorial**

Watch Team<sup>2</sup> tutorial.

# **Check for Updates**

• Check if Polar has released updates for the software. Updates are installed automatically.

#### **About**

Get information about the Team<sup>2</sup> software.

# **Toolbar**

Toolbar is located below the main menu. Toolbar offers information about connected transmitters and the USB dongle. There are also few icons for common features.

- The number of connected transmitters are shown in the upper right corner of the software window.
- Next to it, you can see if the USB dongle is connected.
- **Icons** for the most common features are located in the left end of the toolbar.

# **Icons**

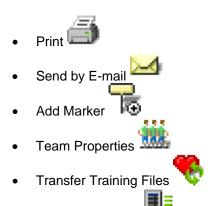

Synchronize PDA

## **Add New Transmitters**

When the original 10 transmitters are not enough or some of the original transmitters have to be re-added, the *Add new transmitter* function becomes handy. New transmitters can be added by using the base station or the USB dongle.

### Do not attach number labels to empty transmitters beforehand!

To add transmitters, follow these steps:

- 1. Open the Team<sup>2</sup> software.
- 2. Connect the base station to the PC.
- 3. Remove transmitters from the charger.
- 4. Click **Tools** > **Add New Transmitter**. A popup window appears.
- 5. As the instructions on the display tell, insert only new transmitters into the charger and plug the power cable into the charger.
- 6. Make sure that you have the base station connected to the PC (lights 1 and 2 are on).
- 7. Click the **Search new transmitter(s)** button. Wait until the search is done.
- 8. After the search is done, the software tells you how many transmitters were found. If you have more transmitters in the charger than were found, make sure the transmitters are inserted correctly and click **Search new transmitter(s)** again.
- 9. After all the transmitters have been found, select the first transmitter on the transmitter list by clicking it.
- 10. Next, click the Activate connection button. The red box in front of the chosen transmitter turns to green and starts blinking. At the same time, the green light is lit on one of the transmitters in the charger. NOTE: It may take couple of seconds for the green light to light up!
- 11. To finalize the connection, remove the transmitter that has a green light on it, from the charger.
- 12. Mark the transmitter with number label that is in accordance with transmitter's number.
- 13. Repeat steps 9 to 12 until all the transmitters are activated and labeled.
- 14. End by clicking the Finish button.

### **Software Preferences**

*Polar Team*<sup>2</sup> *Preferences* can be found from main menu: **Tools** > **Preferences**. Preferences can be changed without selecting a team. There are 3 tabs in Polar Team<sup>2</sup> Preferences.

Settings are taken into use by clicking the **Save** button, the window is closed by clicking the **Close** button. **NOTE: Close** only closes the window; new settings are not taken into use if **Save** is not clicked.

#### General

Language and training session transfer settings can be found from the General tab.

- To *change software's language* select correct language from the drop-down list. There are 7 options: English, German, French, Dutch, Spanish, Italian and Portuguese.
- To take *automatic error correction* into use check the box in front of **Heart rate curve's automatic error correction**. This feature corrects the heart rate data during it's being transferred from the transmitter's memory or from a wrist unit's memory.
- To take *automatic merging of training sessions* into use check the box in front of **Merge training sessions if...** Select also the time limit (in seconds) for merging.

#### **Transmitters**

Transmitter settings can be modified in the *Transmitters* tab. Transmitter settings can be modified either one by one or as a group. Before modifying transmitter settings, transmitters must be inserted into the charger and connected to the system. Connected and not connected transmitters are listed separately on the transmitter list.

- To change transmitter settings, open the **Transmitters** tab, select a transmitter from the list, select the correct radio button (**Online** or **Off-season**) and click the **Transfer** button.
- Selected transmitter settings can be transferred to all connected transmitters at once by clicking the Transfer to all button.

**Off-season** mode has two additional settings. These settings are enabled when **Off-season** is selected.

- Recording rate setting has two options, Every beat and Every 5 seconds. This setting
  affects memory capacity. When Every beat is selected, the transmitter can record data
  up to 48 hours. When Every 5 seconds is selected, the transmitter can record data up to
  360 hours.
- Second settings enables you to select which *data is overwritten* when the memory is full. The options are **Oldest files** and **Only files transferred to the PC**.
  - When **Oldest files** is selected, memory cannot ever become full, but at the same time, data may be lost if it is not transferred to the PC.
  - When **Only files transferred to the PC** is selected, memory can become full, but no data is lost because only transferred data is overwritten.

See also more information on Online and off-season modes.

## **Base Station / USB Dongle**

Before base station or USB dongle settings can be changed, the device must be connected to the computer. The base station is connected to the system when lights 1 and 2 are lit and Team<sup>2</sup> PC software is running.

When the base station is connected to the PC either with a Ethernet cable or wireless connection, the **wireless network key** can be changed. Follow the instructions on the screen when selecting the wireless network key.

USB dongle has to be introduced to the system during <u>Wizard</u> or otherwise it won't work properly. USB dongles that are in the system are listed on the **USB Dongles** list along with status information. The status is either *connected* or *disconnected*.

- To change name of the USB dongle select the USB dongle from the list and type the new name into the **Name** input field.
- To remove a USB dongle from the system select the USB dongle from the list and click the Remove button.

# **Synchronize PDA**

In order to monitor players' heart rates during online training, player information has to be transferred to PDA. The feature is called *Synchronize PDA* and it can be found from main menu: **Tools** > **Synchronize PDA**.

Synchronization must always be performed after player information has been changed or new players have been added.

Before you can synchronize player information to PDA device, Team<sup>2</sup> PDA software has to be <u>installed</u> to your PDA. After installation of the PDA software, PDA can be synchronized.

- 1. Open Team<sup>2</sup> PC software with your laptop.
- 2. Connect the PDA to PC if it's not already connected.
- 3. Select from the main menu Tools > Synchronize PDA.

**NOTE:** All the teams in the system are synchronized at once.

## **Team Properties**

To change *Team Properties*, a team must be selected. Team properties can be found from main menu: **Options** > **Team Properties**. There are 5 tabs in Team Properties, **Team**, **Sport Zones**, **Training Activities**, **Tests** and **Players**.

Settings are taken into use by clicking **OK** and declined by clicking **Cancel**.

#### **Team**

The first tab is for *Team details*. The team's name, logo, detailed information and password can be changed. **Team's name** and **details** are typed into the text fields.

- To add a logo, click the logo box (*Click here to add a logo*) and browse the team's logo from computer directories. The logo must be in \*.jpg format.
- To remove the logo, click the Remove button.
- To *enable Password protection*, check the **Enabled** box and type in the password. **NOTE:** Password is not the same as the wireless network key.

## **Sport Zones**

The second tab is for *Sport Zones*. *Calculation method*, which the sport zones are based on, can be changed by clicking the selected radio button. The options are *Player's maximum heart rate*, *Player's heart rate reserve* and *Player's threshold values*. Sport zone details (name, values) can be also change after the selection of calculation method.

To add sport zone click Add sport zone button and type in the name and select values.

## **Training Activities**

The third tab is for *Training Activities*. Training activities are usually set beforehand during <u>Wizard</u>. The number of training activities is not limited per team. For example, training activities can be *Running*, *Football* and *Gym*.

Each training activity has a type (either *continuous*, *intermittent* or *strength*). The type indicates how exhausting the training activity is. The type of training activity affects the training load and recovery time calculations.

Training activity examples:

| Continuous     | Intermittent        | Strength |
|----------------|---------------------|----------|
| Swimming       | Football            | Gym      |
| Walking        | Ice hockey          | BodyPump |
| Skiing         | Up/Downhill running |          |
| Roller-skating | Rugby               |          |
| Running        | Alpine skiing       |          |

Each training activity can have an individual color. If each training activity or test has its own individual color, it is easier for you to visualize your team's training calendar. Activities are shown in the calendar as color boxes.

Training activities have sub-activities, sessions. For example, a gym could have 60 min workout and 45 min workout sessions. Sessions are managed in Session management.

Training activities and phases can be removed, added and modified.

- To *modify training activity*, select the activity from the list on the left and change its name, color or type.
- To add new training activity, click **Add** button (below the list on left), type in the name for the training activity, select the type from drop-down list and select a color by clicking the color box next to name input field.
- To *remove training activity*, select the activity from the list on the left and click the **Delete** button. Activity is removed without confirmation!
- To add a phase for a training activity, select the training activity from the list on the left and click the Add button below the Training activity phases list. Type in the name for the phase. See also more information on phases.
- To change the name for a phase, select the phase from the phase list and change the name in an input field on the right.
- To *remove a phase*, select the phase from the list on the right and click the **Delete** button. Phase is removed without confirmation!
- To change the color for a training activity, select the activity from the list on the left. Click on the color box on the right, next to training activity input field. Select a color. Colors help the trainer to visualize a training calendar if each training activity or test has its own individual color.
- To select a type for a training activity, select the activity from the list on the left. Select a type from drop-down list on the right, below training activity input field.

## **Tests**

The fourth tab is for *Tests*. Tests are like training activities. Tests are used the same way as training activities. The difference is that if a test is selected as a training session subject, the *Test Results* window can be opened from the main menu during online training. Tests can be added, removed and modified.

- To add new test click Add button, type in name for the test and select a color.
- To remove test select the test from the list and click **Delete** button. Test is removed without confirmation!
- To modify a test select the test from the list and change the name or the color.

### **Players**

The fifth tab is for *Players*. All the team's players are listed in this tab. Player tab has 5 sub-tabs, **General**, **Values**, **Transmitter**, **Polar Training Computer** and **Notes**. When information in any

tab of the tabs is changed, player must be selected from the list. **NOTE:** Changes affect only the selected player.

- *General* tab is for general player information, such as name, picture (in \*.jpg format), player number, date of birth and E-mail address.
- Values tab is for heart rate values.
- Transmitter tab is for changing player's transmitter mode from Online to Off-season and back.
- Polar Training Computer tab is for transferring data from another Polar product, for example, a wrist unit or cycling computer. Compatible Polar training computers are, for example, RS400, CS400, S610i, S625X, S710i, S720i, S725X, S810i, AXN500 and AXN700.
- Note tab is for notes and comments.

Players can be added and removed and player information can be modified.

- To add new player, click the **New** button and fill in player information in the General and Values tabs. Assign a free transmitter for the player in the General tab.
- To remove player, select the player from the list and click the Remove button. The player is removed without confirmation!
- To *import player information*, click the **Import** button and browse the *Polar Player Files* (\*.ppd) from the computer directories and click **OK**.
- To change player information, select the player from the list and make the necessary changes.
- To add player's picture, select the player from the list, open the General tab, click picture box (Click here to add a picture) and browse a picture from the computer directories.
- To *remove player's picture*, select the player from the list, open the *General* tab and click the **Remove picture** button. The picture is removed without confirmation!
- To add note, select the player from the list, open the Notes tab, type in the note and, optionally, the author and then click the **Add** button. The note appears on the top of note list. **NOTE:** Notes cannot be removed.

The *Transmitter* tab is for changing the transmitter mode from *Online* to *Off-season* and back. Transmitter settings can also be modified in software preferences: **Tools** > **Preferences** > **Transmitters** tab.

- To change transmitter's mode select the player from the list, open Transmitter tab, select
  correct radio button (Online or Off-season) and click the Transfer button. Selected
  transmitter settings can be transferred to all transmitters at once by clicking the Transfer
  to all button.
- Off-season mode has two additional settings. These settings are enabled when Off-season is selected.
  - The *Recording rate* setting has two options, **Every beat** and **Every 5 seconds**. This setting affects memory capacity. When **Every beat** is selected, the transmitter can record data up to 48 hours. When **Every 5 seconds** is selected, the transmitter can record data up to 360 hours.
  - Second setting enables you to select which *data is overwritten* when the memory is full. The options are **Oldest files** and **Only files transferred to the PC**.
    - When Oldest files is selected, the memory cannot ever become full, but at the same time data may be lost if it's not transferred to PC.
    - When Only files transferred to the PC is selected, the memory can become full, but no data is lost because only transferred data is overwritten.

• **NOTE:** In order to change transmitter settings, transmitters must be inserted into the charger and connected to the system. When player is selected from the list, the software indicates in the *Transmitter* tab whether or not the transmitter is connected to the system. See also more information on <u>Online and off-season modes</u>.

## **Training calendar**

# **Training Calendar**

Training calendar is the first page that is displayed after opening Team<sup>2</sup> software and completing <u>Wizard</u>. Training calendar is a planning and follow-up tool for a trainer. Team's players, past and future training sessions and training periods are shown on the same page. All these can also be modified easily.

All the planning (seasons, training periods and training sessions) is done on the *Training Calendar* page. <u>Season</u> consists of training periods, <u>training periods</u> consists of training sessions, <u>training sessions</u> consists of <u>phases</u>.

#### **Elements**

The **team's name** and **team's logo are** displayed in the upper left corner of the page. Next to the logo, there are **buttons** for season planning and training session planning.

**The calendar** in the upper part of the page is for planning seasons, training periods and training sessions. The calendar has four sections:

- Date navigator enables you to browse the calendar back and forth. and shift the calendar day by day.
   and shift the calendar by 4 weeks. The current date is marked with black borders.
- Date row displays dates of minimum of 4 full weeks.
- Training period row displays periods that have been set. If no periods have been set, there is a text *Double-click to add training period*.
- The training sessions area displays training sessions and tests that have been planned and set. Training sessions and tests are marked with color boxes according to the training activity colors. Colors help the trainer to visualize a training calendar if each training activity or test has its own individual color.

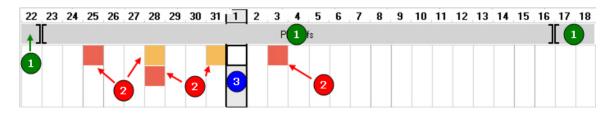

Image: (1) Training periods and (2) training sessions. The current date is marked with black borders (3).

**Player list** and player training grid are in the lower part of the page. Player list displays all the team's players that are in the system. The list has following features:

- Players are listed by player groups or, if there are no groups, by player number.
- In addition to players' names, player numbers and transmitter numbers are also displayed.
- By double-clicking player's name, player information can be modified in the *Team Properties* window.

Player training grid contains training information and it has following features:

- Each player has a row that displays player's training information.
- Columns of the grid are days as in the upper calendar.
- A heart symbol in the grid indicates that there is training data for the player on that certain day.
- By moving the mouse cursor over the heart symbol, training durations are shown.
- Vertical lines between cells indicate a player's cumulative training load. The training load is shown only until the current day. The options are green, yellow and red. A green line indicates that player can train and is recovered from the previous training sessions. A red line indicates that training is not recommended. A yellow line is in the between of the green and the red; the player is not totally recovered from the previous training sessions but the training is not forbidden either.

## **Training Calendar**

Training calendar is the first page that is displayed after opening Team<sup>2</sup> software and completing <u>Wizard</u>. Training calendar is a planning and follow-up tool for a trainer. Team's players, past and future training sessions and training periods are shown on the same page. All these can also be modified easily.

All the planning (seasons, training periods and training sessions) is done on the *Training Calendar* page. <u>Season</u> consists of training periods, <u>training periods</u> consists of training sessions, <u>training sessions</u> consists of phases.

#### Elements

The **team's name** and **team's logo are** displayed in the upper left corner of the page. Next to the logo, there are **buttons** for season planning and training session planning.

**The calendar** in the upper part of the page is for planning seasons, training periods and training sessions. The calendar has four sections:

- Date navigator enables you to browse the calendar back and forth. and shift the calendar day by day.
   and shift the calendar by 4 weeks. The current date is marked with black borders.
- Date row displays dates of minimum of 4 full weeks.
- Training period row displays periods that have been set. If no periods have been set, there is a text *Double-click to add training period*.
- The training sessions area displays training sessions and tests that have been planned and set. Training sessions and tests are marked with color boxes according to the training activity colors. Colors help the trainer to visualize a training calendar if each training activity or test has its own individual color.

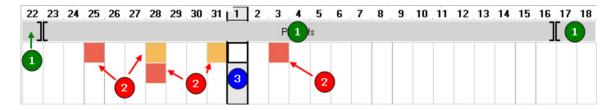

Image: (1) Training periods and (2) training sessions. The current date is marked with black borders (3).

**Player list** and player training grid are in the lower part of the page. Player list displays all the team's players that are in the system. The list has following features:

- Players are listed by player groups or, if there are no groups, by player number.
- In addition to players' names, player numbers and transmitter numbers are also displayed.
- By double-clicking player's name, player information can be modified in the *Team Properties* window.

Player training grid contains training information and it has following features:

- Each player has a row that displays player's training information.
- Columns of the grid are days as in the upper calendar.
- A heart symbol in the grid indicates that there is training data for the player on that certain day.
- By moving the mouse cursor over the heart symbol, training durations are shown.
- Vertical lines between cells indicate a player's cumulative training load. The training load
  is shown only until the current day. The options are green, yellow and red. A green line
  indicates that player can train and is recovered from the previous training sessions. A red
  line indicates that training is not recommended. A yellow line is in the between of the
  green and the red; the player is not totally recovered from the previous training sessions
  but the training is not forbidden either.

# Settings

Polar Team<sup>2</sup> software's main settings can be found from the main menu. Most of the settings should be adjusted into place before beginning to work with the software.

See also Team properties and Software preferences.

# **Right-Click Menus**

Many features and functions can be accessed quickly by right-clicking an element or an item. Below are the contents of right-click menus on the *Training Calendar* page.

## **Training Session Calendar**

Right-clicking the upper **calendar** opens a menu. The menu, when right-clicked on an *empty cell*, consists of the following:

Add Training Session which opens Training Sessions window. This is the same function
as clicking the Training Sessions button, double-clicking a cell and Options > Training
Sessions.

When right-clicked a cell in the upper calendar and the cell *has a training session*, the menu consists of the following enabled features:

- Add Training Session which opens the *Training Sessions* window. This is the same function as clicking the **Training Sessions** button, double-clicking a cell and **Options** > **Training Sessions**.
- **Send Files by E-mail** which opens your default E-mail software. The *Polar Training File* (\*.ptf) is an attachment.
- **Delete Training Session**, which removes the training session without conformation.

When right-clicking a cell in upper calendar and the cell *has a training session* which has *training data*, the following feature is also enabled:

• **Delete Training Files**, which deletes training files without confirmation.

## **Player List**

Right-clicking the player list opens a menu. The menu consists of the following features:

- Add Player which opens Team Properties window. This is the same function as Options > Team Properties > the Players tab.
- Copy Player List to Clipboard, which copies the player list, team's name, player number, transmitter number and player groups to the clipboard. This is the same function as Edit > Copy to Clipboard > Player list.
- Copy Player Details to Clipboard, which copies the selected player's details to the clipboard.
- **Team Properties**, which opens *Team Properties* window. This is the same function as **Options** > **Team Properties**.

## **Player Training Grid**

Right-clicking the **player training grid** opens a menu. The menus has two possible contents. The menu, when right-clicked on an *empty cell*, consists of the following:

• Add Training Session Manually, which opens the *Add Training Session* window where it is possible to add manually a training session for selected player.

When right-clicking a cell in player training grid and the cell *has heart symbol*, the menu consists of the following enabled features:

- Add Training Session Manually, which opens the *Add Training Session* window where it is possible to add manually a training session for selected player.
- Copy to Clipboard, which copies the training file to the clipboard.
- **Send Files by E-mail**, which opens your default E-mail software. The *Polar Training File* (\*.ptf) is an attachment.
- **Training Session Log**, which opens the *Training Session Log* page and selected training data is shown. This is the same function as double-clicking the heart symbol.
- **Delete**, which removes the training data without confirmation.

## **Season Planning**

## **Planning**

Team<sup>2</sup> offers you, as a trainer, the tools and possibility to plan your team's training. Although Team<sup>2</sup> can be used without using the planning tools, the planning enables you to follow-up and report more efficiently training activity by training activity and even phase by phase!

All the planning (seasons, training periods and training sessions) is done on the *Training Calendar* page. Below you can see a chart of how seasons are formed in Team<sup>2</sup>. <u>Season</u> consists of training periods, <u>training periods</u> consists of training sessions and <u>training sessions</u> consists of <u>phases</u>.

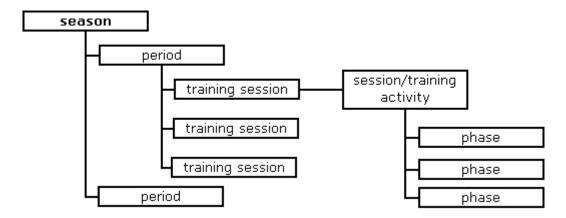

#### First Steps

- 1. The first thing you have to do is to add all the team's training activities into the system. Usually this is done during <u>Wizard</u>, but in case you have to add, modify or delete training activities, open <u>Team Properties</u> from the main menu. More help can be found in <u>How to add training activities</u>.
- 2. If you want to get most of Team<sup>2</sup>, add <u>phases</u> to the training activities. More help can be found in How to add phases.
- Open Session Management and create prepared <u>training sessions</u> so that the actual planning process eases and speeds up. Prepared training sessions are "blocks", which can be used to fill your training calendar. See detailed instructions in <u>How to create</u> <u>training session</u>.
- 4. Start planning your first season.

## **Planning**

Team<sup>2</sup> offers you, as a trainer, the tools and possibility to plan your team's training. Although Team<sup>2</sup> can be used without using the planning tools, the planning enables you to follow-up and report more efficiently training activity by training activity and even phase by phase!

All the planning (seasons, training periods and training sessions) is done on the *Training Calendar* page. Below you can see a chart of how seasons are formed in Team<sup>2</sup>. Season consists of training periods, training periods consists of training sessions and training sessions consists of phases.

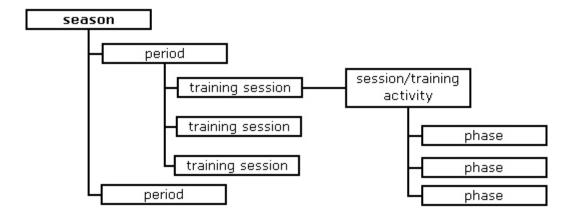

#### First Steps

- 1. The first thing you have to do is to add all the team's training activities into the system. Usually this is done during <u>Wizard</u>, but in case you have to add, modify or delete training activities, open <u>Team Properties</u> from the main menu. More help can be found in <u>How to add training activities</u>.
- 2. If you want to get most of Team<sup>2</sup>, add <u>phases</u> to the training activities. More help can be found in How to add phases.
- 3. Open Session Management and create prepared <u>training sessions</u> so that the actual planning process eases and speeds up. Prepared training sessions are "blocks", which can be used to fill your training calendar. See detailed instructions in <u>How to create</u> training session.
- 4. Start planning your first season.

### Seasons

#### Characteristics of Season

- A season is a frame for training periods.
- The season itself does not have many settings, only the name can be changed.
- All the other changes (duration, starting and ending dates) are made by creating and modifying training periods.
- The length of a season is not limited.
- Seasons are planned to a specific team.
- The number of seasons is not limited per team.

#### Planning

Seasons are planned with the *Training seasons* feature. To open *Training seasons* window, click the **Plan season** button on the *Training Calendar* page or select **Options** > **Plan season**.

To *start planning* of new season, click the **New** button. The default name of the first season is *Season1*. By clicking the name of the season, **Season name** text field below **Seasons** list is enabled.

There are shown the following information in the **Seasons** list:

- Season (name)
- Start (start date)

- **Duration** (duration of season is calculated automatically and is determined by the training periods)
- End (end date)
- Number of periods (number of planned training periods)

By default duration of a season is 1 day and the start date is the creation day (today). The end date is set automatically according to the duration of the season. Start and end dates and the duration of season are changed by planning and modifying training periods.

The **second season** is created again by clicking the **New** button. By default the next season begins on the very next day the previous season has ended. This can be changed.

Season can be *deleted* by clicking the name of the season and clicking the **Delete** button. **NOTE:** A season is deleted without confirmation!

Training seasons changes are taken into use by clicking **OK** and declined by clicking **Cancel**.

More information can be found on the <u>Training periods</u> page.

## **Training Periods**

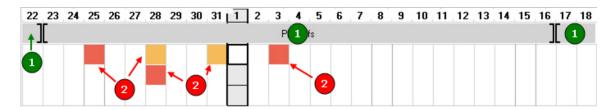

Image: Season consists of <u>training periods</u> (1), training periods consists of <u>training sessions</u> (2), training sessions consists of <u>phases</u>.

## **Characteristics of Training Period**

- Before training periods can be added, a season must be created.
- The number of training periods is not limited per season.
- Periods determine the duration and schedule of the season. By changing the durations, dates and number of training periods, season's details change.
- There cannot be empty slot between two training periods within one season. Therefore
  the next training period begins automatically on the day after the previous one has
  ended.
- Training periods cannot overlap.

## Planning

Training periods are added, deleted and modified in the *Training seasons* window, which opens by clicking the **Plan season** button on the *Training calendar* page. By clicking name of a season, the **Training periods** list is enabled. By default there is one training period that is named *Period1*.

**Settings** of training period can be changed by clicking the name of the period. The **period name** text field, the **Description** text area and the **Start date** and **End date** menus are enabled.

If one training period is not enough, more can be *added* by clicking the **Add** button. Training periods can be *deleted* by selecting the period from the list and clicking the **Delete** button. The *order* of the training periods can be changed by selecting a training period from the list and moving it up or down with arrow buttons

By default the duration of training period is 1 day which is the minimum duration. The duration of period is shown below the **Start date** and **End date** menus and in the **Training periods** list.

Training seasons changes are taken into use by clicking **OK** and declined by clicking **Cancel**.

### Start and End Date Logic

Only the **start date** of the first period can be changed. Start dates of other training periods are determined by the end date of previous period.

The **end date** of each training period can be changed. When end date of a period is changed, the start and end dates of latter periods are changed automatically.

When the end date of period is changed, only the **duration** of that specific training period is changed (made longer or shorter). Durations of other (latter) training periods are kept the same as before, but only the start and end dates are changed.

When the **order** of training periods is changed, the durations of training periods are kept as before, but the start and end dates are adjusted.

When a period is **deleted**, the start and end dates of other periods are changed but the durations are kept as before. When the last training period is deleted, it has no effect on other periods.

Continue to Training sessions.

## **Training Sessions**

Training session can be understood in two ways. A training session can be:

- the actual set training session that is planned and carried out and is shown in the training calendar, or
- prepared exercise "block" that has a training activity and a name and can consist of phases

In fact, the latter ones are set to be the contents of the former ones.

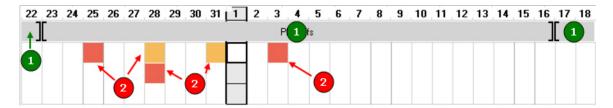

Image: Season consists of <u>training periods</u> (1), training periods consists of <u>training sessions</u> (3), training sessions consists of <u>phases</u>.

**Note:** The season and training session tools that Team<sup>2</sup> software offers are for easing the season and training planning. It is up to you as a trainer whether or not you follow your plans.

#### Characteristics of Sessions

- Training sessions also can be added to a training calendar if there is no season or training period(s).
- Training sessions can overlap.
- Sessions are fixed (specified by user) "blocks" that can be used unlimitedly.
- Sessions are determined in Session Management window that can be accessed from Training Sessions window.
- Session can consist of <u>phases</u>, which is an optional feature.
- Each team has its own sessions.
- Sessions are shown in the calendar as color boxes. Color of the box indicates the training activity in question.

#### Planning

Training sessions can be added to a calendar by clicking the **Training sessions** button on the *Training Calendar* page. By default, a training session is created for the creation day (current day). The **date** can be changed but it has to be done before adding the training session. The date can be selected from **Training session for** drop-down menu.

After the date is selected, training session can be *added* by clicking **Add** button. This is not enough but you have to set *Session properties* below the **Training session** list.

A training session can be *removed* by selecting a session from the list and clicking the **Remove** button. The training session is removed without confirmation!

There are shown the following information in the Training session list:

- Session (name of session)
- Activity (name of training activity)
- Start (starting time)
- **End** (ending time, which is calculated automatically according to the starting time and duration)
- Duration (duration of training session)

NOTE: Training session is not saved to the system until the following properties are set!

### Session Properties

By default the session name is *New training session*. To enable the **Start time** and **Duration** settings, session has to be selected. If **Start time** and **Duration** are not set, the training session is not complete and is not saved into the system.

All created training sessions are stored in the system and can be used again later. Created training sessions are listed as a drop-down list in *Session properties*. More sessions can be created at any time.

After you have created your main training sessions, the planning process eases and speeds up because there are prepared "blocks" that can be used to fill the training calendar.

When you have created at least one training session, you can select it from the drop-down list next to the new session icon .

After the session is selected the **Start time** and **Duration** settings are enabled. Set the starting time and duration.

By default the **Start time** is the creation time. Start time can be changed.

By default the **duration** of the session is 30 minutes. Duration can be adjusted by clicking the up and down arrows.

End time is calculated automatically according to the duration and start time of the training session.

If the training session you are planning is atypical or new to the players, you can check the **Atypical/new training session**. The checked box has an effect on the training load and recovery calculations.

Training Sessions changes are taken into use by clicking OK and declined by clicking Cancel.

Created training sessions appear in the calendar. The color of the box indicates which training activity is in question.

### To create a session in Session Management:

- 1. Click on the new session icon or select **New** from the drop-down menu next to the icon. Session Management window opens. Created sessions are sorted by the training activity on the left. **NOTE:** Session can be modified by clicking the name and making the changes. Session can be removed by clicking the name and clicking the **Remove** button.
- 2. Click the **Add** button below the session list.
- 3. Type a name for the session into the **Name** input field on the right.
- 4. Select a training activity for the session from the **Training activity** drop-down list below the **Name** input field.
- 5. Repeat steps 2 to 4 if necessary.
- 6. Close Session Management by clicking **OK**.

To make more specific plans, continue to the phases.

#### **Phases**

Season consists of <u>training periods</u>, training periods consists of <u>training sessions</u>, training sessions consists of <u>phases</u>.

#### **Characteristics of Phases**

- Phases cannot be added if there is no training session.
- Phases is an optional feature but allows several extra features, for example:
  - Allows you to create training reports based on phases.
  - Allows you to search and compare phases in the training session log.
  - Allows you to set the pace for training session.

- A phase is an individual section of training session, for example, certain exercise that repeats in the team's training.
- Phases can be used only with the training activity for which they are specified. For example, football can have 3 vs. 3 and warm up phases.
- The number of phases is not limited per training activity.
- Phases must be created beforehand in *Team Properties* (**Options** > **Team Properties**).
- Session and phases form a fixed "block" which has to be used as it is. When a session
  that has phases is selected, phases must be used. In that case the duration of phases
  determine the duration of that specific session. Although session with phases is fixed, the
  duration of phases can be changed training session by training session.
- The same phase can be part of several sessions. For example, 3 vs. 3 can be a part of 60 min Football session and 45 min Football session.
- Sessions are fixed to specified sessions in Session Management.

### Creating a Phase

- 1. Open Team Properties (Options > Team Properties).
- 2. Open the Training Activities tab.
- 3. Select a training activity from the list on the left.
- 4. Click the Add button below the Training activity phases list.
- 5. Type in name for the phase.
- 6. Repeat steps 3 to 5 if necessary.
- 7. Close the window by clicking **OK**.

#### Using of Phases

Before phases can be taken into use, <u>training session</u> must be created by clicking **Add** in the *Training Sessions* window.

Phases are taken into use in *Session Management*, which can be accessed by clicking the icon in the *Training Sessions* window. The training session from the **Training sessions** list must be selected by clicking it before the icon is enabled.

After the session with phases is created (in the following two ways), the session is selected normally from the drop-down list next to the new session icon in *Training Sessions* window.

### Phases to previously created session:

- 1. Open Session Management.
- 2. Select the session from the list on the left by clicking on it.
- 3. Check the **Training with phases** box.
- 4. Click the **Add** button in the *Phases* section.
- 5. Select a phase from the drop-down list. **NOTE:** Phases are created beforehand in *Team Properties*.
- 6. Repeat steps 4 and 5 to add more phases to the session.
- 7. Close the window by clicking **OK**. Cancel by clicking **Cancel**.

#### Phases to new session:

- 1. Open Session Management.
- 2. Click the **Add** button below the session list.
- 3. Type in the session name and select a training activity from the **Training activity** drop-down list.

- 4. Check the Training with phases box.
- 5. Click the Add button in the Phases section.
- 6. Select a phase from the drop-down list. **NOTE:** Phases are created beforehand in *Team Properties*.
- 7. Repeat steps 5 and 6 to add more phases to the session.
- 8. Repeat steps 2 to 7 to add more session with phases.
- 9. Close the window by clicking **OK**. Cancel by clicking **Cancel**.

## **Session With Phases Compared to Session Without Phases:**

- Start time is adjusted in the same way in both cases.
- In case of session with phases, the *Duration* setting is different from the case of a session without phases.
- The duration of session with phases is set by changing the durations of the phases on the right.
- Duration is calculated automatically according to the durations of the phases.
- End time is calculated automatically according to the duration and start time.

### Online training

## **Online Training**

Online Training opens by clicking the second page tab. Online training is tool for online monitoring of players' heart rates. Heart rates can be viewed in a list, in a grid or as curves. Either all or selected players' heart rates can be monitored at the same time. Heart rate, sport zone and training load can be monitored simultaneously.

#### Elements

In the upper left corner it is shown if the base station is connected to the PC or not (*Connected/Not connected*). Connection time is also shown.

**Connect/Disconnect** button connects and disconnects the connection between the system and base station during online training. After clicking **Connect**, the heart rates of players who wear a transmitter begin to display on the screen. Clicking **Disconnect** ends online monitoring. During online training, **Disconnect** is disabled if **Start** has been clicked but **Stop** hasn't. To enable the **Disconnect** button, click **Stop**.

**Online info** displays by default online graph. Momentarily online info displays the marker note box after the marker is taken. **Online graph** show planned training phases, taken markers, time line, cursor and the name of current phase.

Above online info is **session drop-down list** where the closest planned training session is shown by default. Default training session can be changed.

Start and Stop buttons start and stop training. Cumulative Training Load is not shown until the Start button is pushed.

Marker button is for taking markers during training. Marker can have notes that are typed in after clicking the Marker button. Markers can be taken to one player, selected players or all

players. Into the marker files are saved the point of time when the marker was taken, the players, the notes and the heart rate at the time the marker was taken.

**Training duration** shows the duration of current training since the moment **Start** was clicked. **Marker time** shows the duration of training since the moment when the last marker was taken.

**Training session progress** is a list of events during current training. The first marking is *Training session started* and the last marking is *Training session stopped*. All taken markers are logged into the list with notes.

On the left is **player list**, which is divided into two. In the upper part of the list all the players that are or have been connected to the system during current online training session are displayed. In the lower part of the list all the players that are not or have not been connected to the system during current online training session are displayed. Players whose heart rates need to be displayed on the screen can be selected by checking.

**View content** is the largest area on the screen. Heart rates, sport zones and training loads are displayed in the area. Training data can be viewed in three different modes. Preferred mode can be selected by clicking the tabs above the area. The options are **List**, **Curve** and **Grid**. Mode can be changed during online training.

During the online training, **Sport Zone Details** window is opened by clicking a player's sport zone column in **List view**. There are shown the durations of each sport zone during the training session. There are also the duration of the training session, maximum heart rate and average heart rate shown.

The **Settings** button opens *Online Training Settings* window. Online training settings can be changed in this window. There are three tabs, one for each viewing mode (**List**, **Curve** and **Grid**). The settings window is closed by clicking **OK** or **Cancel**.

Tests open Test Results window. Test results can be written down in this window.

# **Online Training**

Online Training opens by clicking the second page tab. Online training is tool for online monitoring of players' heart rates. Heart rates can be viewed in a list, in a grid or as curves. Either all or selected players' heart rates can be monitored at the same time. Heart rate, sport zone and training load can be monitored simultaneously.

#### **Elements**

In the upper left corner it is shown if the base station is connected to the PC or not (*Connected/Not connected*). Connection time is also shown.

**Connect/Disconnect** button connects and disconnects the connection between the system and base station during online training. After clicking **Connect**, the heart rates of players who wear a transmitter begin to display on the screen. Clicking **Disconnect** ends online monitoring. During online training, **Disconnect** is disabled if **Start** has been clicked but **Stop** hasn't. To enable the **Disconnect** button, click **Stop**.

**Online info** displays by default online graph. Momentarily online info displays the marker note box after the marker is taken. **Online graph** show planned training phases, taken markers, time line, cursor and the name of current phase.

Above online info is **session drop-down list** where the closest planned training session is shown by default. Default training session can be changed.

Start and Stop buttons start and stop training. Cumulative Training Load is not shown until the Start button is pushed.

**Marker** button is for <u>taking markers</u> during training. Marker can have notes that are typed in after clicking the **Marker** button. Markers can be taken to one player, selected players or all players. Into the marker files are saved the point of time when the marker was taken, the players, the notes and the heart rate at the time the marker was taken.

**Training duration** shows the duration of current training since the moment **Start** was clicked. **Marker time** shows the duration of training since the moment when the last marker was taken.

**Training session progress** is a list of events during current training. The first marking is *Training session started* and the last marking is *Training session stopped*. All taken markers are logged into the list with notes.

On the left is **player list**, which is divided into two. In the upper part of the list all the players that are or have been connected to the system during current online training session are displayed. In the lower part of the list all the players that are not or have not been connected to the system during current online training session are displayed. Players whose heart rates need to be displayed on the screen can be selected by checking.

**View content** is the largest area on the screen. Heart rates, sport zones and training loads are displayed in the area. Training data can be viewed in three different modes. Preferred mode can be selected by clicking the tabs above the area. The options are **List**, **Curve** and **Grid**. Mode can be changed during online training.

During the online training, **Sport Zone Details** window is opened by clicking a player's sport zone column in **List view**. There are shown the durations of each sport zone during the training session. There are also the duration of the training session, maximum heart rate and average heart rate shown.

The **Settings** button opens *Online Training Settings* window. Online training settings can be changed in this window. There are three tabs, one for each viewing mode (**List**, **Curve** and **Grid**). The settings window is closed by clicking **OK** or **Cancel**.

Tests open Test Results window. Test results can be written down in this window.

# **Settings**

Online training settings are accessed by clicking the **Settings** button on the *Online Training* page. In *Online Training Settings* window are three tabs, one for each viewing mode (**List**, **Curve** and **Grid**). Settings affect only the viewing mode in question.

Changed settings are taken into use by clicking **OK**.

### List view settings

The values that are displayed in *List* view can be selected in settings. Each value is a column in *List view*. By default **Sport zone**, **Heart rate**, **Training load** and **Notes** are selected. Other options are **Training load marker**, **Above threshold**, **Recovery HR** and **Average HR marker**. Columns are selected and deselected by checking the box.

The order of values can be changed by clicking the arrow buttons and . Selected value can be moved up or down by clicking arrow buttons. Values are displayed on the *Online Training* page in the same order as they are displayed in settings.

## **Curve view settings**

#### HR curve

First set of settings is for *HR curve*. HR curve can be presented as traditional **One second intervals** or as **Beat-to-beat intervals**.

Software can perform **Automatic error correction** during online training. The feature is turned on and off by checking the box. This feature detects incorrect HR data and corrects it.

When **Show team's average HR online** is selected, the software displays the team's average heart rate (grey graph) in the background of curve view. The average heart rate curve is calculated online during training.

#### Time and HR axis

Second set of settings is for *Time and HR axis*. **Time axis scale** defines the time axis (horizontal) scale of curve view. The shortest possible scale is 5 minutes, the longest 120 minutes. **HR axis maximum** defines the HR axis (vertical) scale of curve view. The lowest possible HR maximum is 160 bpm, the highest 250 bpm.

There are three options how HR (axis) is presented. The options are *bpm*, % of *HRmax* and % of *HRR*.

To show grid in the background of the curve view, **Show grid** must be checked. To show sport zones in the background of the curve view, **Show sport zones** must be checked. *Sport zones* is disabled if HR is presented as *bpm*.

## Comparison curve

Third set of settings is for *Comparison curve*. A comparison curve is a curve that is drawn according to the selected previous training session.

To enable the comparison curve **Show comparison curve** must be checked. The comparison curve can be either **Team's average curve** or **Player's curve**.

After checking the box, the search selections below are enabled. To search for previous training session data, which is used as comparison curve, select **Training activity** and date range

(Activities since) and click the **Search** button. Search results are listed in the **Search results** box on the right. Select the training session that is used as a comparison.

## **Grid view settings**

The order of three values (*Sport zone*, *Heart rate* or *Training load*) can be selected. **Highlighted information** is the main information and is displayed in the center of the information box. **Information on left** is displayed in the lower left corner of the box. **Information on right** is displayed in the lower right corner of the box. When one is selected, the others change automatically.

In grid view settings the **Grid size** can also be selected. The selected format defines how many players' values are shown at once. When **Fit to screen** option is selected, software automatically adjusts the grid to fit to screen. 4x4 is selected by default, which mean that up to 16 players' values can be shown at the same time.

## **Right-Click Menu**

Many features and functions can be accessed quickly by right-clicking an element or an item. Below are the contents of the right-click menu on the *Online Training* page.

Right-clicking the **view content** opens a menu that is enabled only when **Connect** is clicked. In the *Online Training* page the menu consists of the following:

• **Settings**, which opens the *Online Training* settings window. This is the same function as clicking the **Settings** button.

# **Start Online Training**

A team has to be selected before online training can be started.

- 1. Create a team and add players. Set up hardware and assign transmitters to players. In order to monitor heart rates online, transmitters have to be assigned to players.
- 2. Give labelled transmitters to players who attach them to the Team² transmitter straps. Players moisten two electrode areas on the back of Team² transmitter straps and secure the straps around their chests just below the chest muscles.
- 3. Open the Team<sup>2</sup> software and turn on the Team<sup>2</sup> base station. Select the right team.
- 4. Open *Online Training* page, select training session from the drop-down menu and click the **Connect** button. Players' heart rates begin to display on the screen when they enter the base station's range.
- 5. When all players' heart rates display on the screen, click **Start** to begin the training session.
- 6. Monitor the heart rates online.

# **Stop Online Training**

- 1. Click **Stop** to end a training session.
- 2. Click **Disconnect** to end online monitoring.
- 3. Collect transmitters from the players.
- 4. Follow the care and maintenance instructions.

## **Training session log**

## **Training Session Log**

Training session log opens by clicking the third page tab. Training session log is a tool for analyzing training data. Data can be searched by team, player, training activity, date or period.

In order to use *Training session log*, a team has to be selected.

#### Elements

#### Search Area

The upper part of the page is **search area**. Training sessions can be searched **by team** or **by player**. When **by player** is selected, a drop-down list of players below is enabled. Listed in **Training activity** drop-down menu are team's training activities that are added in *Team Properties* (**Options** > **Team Properties** > **Training Activities** tab).

Search results are limited by date range. Date range is selected by choosing either **Search by date**, **Search by period** or **Quick search**. Each option enables an additional menu.

- Search by date enables the Start date and End Date menus which enable to select the starting and ending dates. By default, the start date and end date are the current day's date.
- **Search by period** enables a drop-down menu that lists all the team's training periods in the system.
- Quick search enables a drop-down list that includes typical date ranges from Yesterday to 12 months ago.

Search is performed by clicking **Search** button.

#### Player and Training List

Search results are displayed in the **player and training list** on the left. The software indicates whether the search results are for a team or for a player. The software also indicates how many training sessions were found. The latest training session is displayed first.

The title of the player list consists of training date and time and training activity. The delete button removes the training session data from the system after confirmation.

Players can be selected and unselected by checking. Either one or several players can be selected. Checking the *All players* box selects all the players from selected training session. Players can also be selected by player groups. Checking a player group's box selects all the players in that group. Each selected player has a color bar that indicates player's color in the graphs.

#### **Curve Area**

Either individual or all players and training sessions are selected and unselected from the player lists by checking. Selected players' training data is displayed in the **curve area**. Each heart rate graph is displayed in a different color.

The heart rate graphs are displayed in the **curve area**, which is the largest are of the *Training Session Log* page. Each heart rate graph is displayed in a different color. Selections in the curve area are made with a cursor. There are four buttons for different action modes in the upper left corner of curve area.

- Analysis mode is the default mode and enables you to view details of heart rate curve(s). Either a point of time or area can be explored. Clicking the curve in analysis mode opens the *Details* tab in curve and results details. When one point of time is selected, *Heart rate* and *Cursor time* are shown. When area is selected, also *Sport zones* and *Training load* are shown. When area is selected, the heart rate is the average heart rate of the selected area.
- Mark phases mode enables you to add phases to training sessions. Mark phases is disabled if heart rate curves from several training sessions are displayed. Clicking once only moves the cursor, but it doesn't mark a phase. The selected area is marked as a phase. The phase's name is selected from drop-down list in the summary tab. If overlapping phases are marked, the phases are merged automatically.
- **Zoom** mode enables you to zoom curves for up to 5 minutes.
- Curve error correction tool opens the error correction window. Curve error correction detects incorrect heart rate data and corrects it.

#### **Curve and Result details**

Below the curve area **curve** and **result details** are displayed. There are three tabs which each offer different features.

- Complete session is the first tab. It displays session information (heart rate, sport zones, training load, Kcals and notes) individually for each player in table format. Each training session is displayed separately.
- Details is the second tab. It displays each player's heart rate, sport zones, training load
  and cursor time in table format. Details are either for one point of time or a selected time
  range (area).
- Summary is the third tab. It displays phases for the selected training session. Phases are not shown if curves from several training sessions are selected. The phase's name can be selected and details of the phase are shown. Phases can be removed by clicking the delete button . NOTE: Team² software does not ask for confirmation!

Settings window opens by clicking the **Settings** button. Changes can be saved by clicking the **Save** button.

# **Training Session Log**

*Training* session *log* opens by clicking the third page tab. *Training* session *log* is a tool for analyzing training data. Data can be searched by team, player, training activity, date or period.

In order to use *Training session log*, a team has to be selected.

#### **Elements**

#### Search Area

The upper part of the page is **search area**. Training sessions can be searched **by team** or **by player**. When **by player** is selected, a drop-down list of players below is enabled. Listed in **Training activity** drop-down menu are team's training activities that are added in *Team Properties* (**Options** > **Team Properties** > **Training Activities** tab).

Search results are limited by date range. Date range is selected by choosing either **Search by date**, **Search by period** or **Quick search**. Each option enables an additional menu.

- Search by date enables the Start date and End Date menus which enable to select the starting and ending dates. By default, the start date and end date are the current day's date.
- Search by period enables a drop-down menu that lists all the team's training periods in the system.
- Quick search enables a drop-down list that includes typical date ranges from Yesterday to 12 months ago.

Search is performed by clicking **Search** button.

#### Player and Training List

Search results are displayed in the **player and training list** on the left. The software indicates whether the search results are for a team or for a player. The software also indicates how many training sessions were found. The latest training session is displayed first.

The title of the player list consists of training date and time and training activity. The delete button removes the training session data from the system after confirmation.

Players can be selected and unselected by checking. Either one or several players can be selected. Checking the *All players* box selects all the players from selected training session. Players can also be selected by player groups. Checking a player group's box selects all the players in that group. Each selected player has a color bar that indicates player's color in the graphs.

#### **Curve Area**

Either individual or all players and training sessions are selected and unselected from the player lists by checking. Selected players' training data is displayed in the **curve area**. Each heart rate graph is displayed in a different color.

The heart rate graphs are displayed in the **curve area**, which is the largest are of the *Training Session Log* page. Each heart rate graph is displayed in a different color. Selections in the curve area are made with a cursor. There are four buttons for different action modes in the upper left corner of curve area.

• Analysis mode is the default mode and enables you to view details of heart rate curve(s). Either a point of time or area can be explored. Clicking the curve in analysis

mode opens the *Details* tab in **curve and results details**. When one point of time is selected, *Heart rate* and *Cursor time* are shown. When area is selected, also *Sport zones* and *Training load* are shown. When area is selected, the heart rate is the average heart rate of the selected area.

- Mark phases mode enables you to add phases to training sessions. Mark phases is disabled if heart rate curves from several training sessions are displayed. Clicking once only moves the cursor, but it doesn't mark a phase. The selected area is marked as a phase. The phase's name is selected from drop-down list in the summary tab. If overlapping phases are marked, the phases are merged automatically.
- Zoom mode enables you to zoom curves for up to 5 minutes.
- Curve error correction tool opens the error correction window. Curve error correction detects incorrect heart rate data and corrects it.

#### **Curve and Result details**

Below the curve area **curve** and **result details** are displayed. There are three tabs which each offer different features.

- Complete session is the first tab. It displays session information (heart rate, sport zones, training load, Kcals and notes) individually for each player in table format. Each training session is displayed separately.
- Details is the second tab. It displays each player's heart rate, sport zones, training load
  and cursor time in table format. Details are either for one point of time or a selected time
  range (area).
- Summary is the third tab. It displays phases for the selected training session. Phases are not shown if curves from several training sessions are selected. The phase's name can be selected and details of the phase are shown. Phases can be removed by clicking the delete button . NOTE: Team² software does not ask for confirmation!

Settings window opens by clicking the **Settings** button. Changes can be saved by clicking the **Save** button.

# Settings

*Training Session Log* settings are accessed by clicking the **Settings** button. Changed settings are taken into use by clicking **OK** and declined by clicking **Cancel**.

The first set of settings is for *Time and HR axis*. **Time axis scale** defines the time axis (horizontal) scale of the curve view. The shortest possible scale is 5 minutes, the longest 120 minutes. **HR axis maximum** defines the HR axis (vertical) scale of the curve view. The lowest possible HR maximum is 160 bpm, the highest 250 bpm.

The way in which heart rate is presented can also be selected. Heart rate can be presented either as **bpm** (beats per minute), **% of HRmax** or **% of HRR**. To show the grid in the background, **Show grid** must be checked. To show the sport zones in the background, **Show sport zones** must be checked. **Sport zones** is disabled if heart rate is presented as *bpm*. To show markers, **Show markers** must be checked.

The second set of settings is for the *Summary* tab. The manner in which the heart rate is shown can be selected from the drop-down menu. The options are **Average/Maximum HR** and **Average HR**.

The third set of settings is for *HR curve*. **HR curve** can be presented either as **One second intervals** or **Beat-to-beat intervals**. The amount of data to be shown can be selected from the drop-down menu. The options are **All Training Data** and **Online Training Data**.

- All training data option shows all training data from the moment Connect was clicked until the moment Disconnect was clicked.
- Online training data option shows training data from the moment Start was clicked until
  the moment Stop was clicked.

## **Right-Click Menu**

Many features and functions can be accessed quickly by right-clicking an element or an item. Below are the contents of right-click menus on the *Training Session Log* page.

Right-clicking the **curve area** opens a menu. On the *Training Session Log* page the menu consists of the following features:

- Send Graph by E-mail, which opens your default E-mail software. The graph is an attachment in picture format. This is not the same function as File > Send E-mail > Current view as picture, which prints the whole window as a screen shot.
- Copy to Clipboard, which has a submenu (it consists of Graph and Values). The feature copies selected item (graph or values) to the clipboard. This is the same function as Edit > Copy to Clipboard.
- **Print**, which opens a preview window and enables you to print information on paper. This is the same function as **File** > **Print**.

If a part of the curve is selected, the menu consists of the following feature:

• **Selection Details** which opens a window that contain physiological information on the selected part of the curve.

# **Search and View Training Data**

- 1. Select a team and open the *Training session log* page.
- 2. Select **by team** or **by player** depending on how you want to search the data. If you select **by player**, select also the player whose data you want to search.
- 3. Select either one activity or All from the Training activity drop-down menu.
- 4. Select how you want to limit date range of the search.
- 5. Click Search.
- 6. Select the player or players by checking the box. The selected players' training data is shown.
- 7. View the training data and make possible changes.
- 8. Save the changes by clicking the **Save** button.

When you leave the *Training Session Log* page and changes have not been saved, the software asks if you want to save the changes. Select **Yes** or **No**. Select **Cancel** if you don't want to save the changes or leave the page.

## **Training reports**

## Training Reports

Training Reports opens by clicking the fourth page tab. Training reports is tool for analyzing, printing and sharing. Report creation criteria can be saved as quick searches. Training reports' content consists of graphs.

#### Elements

When the *Training Reports* page is opened, only the creation area is shown. Other elements are displayed after a training report is created.

#### **Creation Area**

The upper part of the page is the **creation area**. On the left is the **Training reports** box that lists all previously-saved training reports. The first two drop-down menus, **Bar graph** and **Line graph**, are for selecting what kind of information is to be displayed as bar graphs and as line graphs. At least one of the two has to be selected. The following types of training information can be displayed as bar and line graphs.

- **Bar graph:** Training session count, Energy expenditure, Training load, Training load in sport zones, Training load and recovery, Training duration, Time in sport zones, Number of heart beats.
- **Line graph:** Training session count, Energy expenditure, Training load, Average heart rate, Maximum heart rate, Number of heart beats, Training duration.

The third drop-down menu is for selecting **Training activity**. The options are the training activities that are in the system for selected team. After training activity has been selected, it is possible to select a certain phase. The listed phases are the phases of selected training activity.

Training reports are created for limited a date range. Date range is selected by choosing either **Search by date**, **Search by period** or **Quick search**. Each option enables an additional menu.

- Search by date enables the Start date and End Date menus, which enable you to select the starting and ending dates. By default, the start date and end date are today's date.
- Search by period enables a drop-down menu that lists all the team's training periods in the system.
- Quick search enables a drop-down list that includes typical date ranges from Yesterday to 12 months ago.

Search is performed by clicking the **Create** button.

#### Player List Area

The **player list area** is on the left. The player list is created based on the created training report. Players are sorted by player groups. The team's name is displayed above the player list.

Players can be selected and deselected by checking the box. Either one or several players can be selected. Checking the **All players** box selects all the players from the selected training session. Players can also be selected by player groups. Checking player group's box selects all the players in that group. Each selected player has a color bar that indicates the player's color in the graphs.

#### **Graph Area**

The **graph area** is the largest area of *Training Reports*. Created reports (graphs) are displayed in the graph area. The graph area has two **views**. A view is selected by clicking the tab below the graph area.

- By player shows player statistics individually.
- Summary shows compiled statistics either as total or average depending on the settings.

In the **graph area header** selected training information, training activity and phase, date range and summary information are displayed. There are also **Settings** and **Save as** buttons. The **Settings** button opens the *Training Reports* settings window and the **Save as** button enables you to save the current training report as a quick search. The header is shown only in **By player** tab.

Graph's X-axis is always time. Graph's Y-axis measuring unit is determined based on the selections for bar and line graphs. If **Graph for each player** is selected in the settings, a separate graph is shown for each player.

# **Training Reports**

*Training Reports* opens by clicking the fourth page tab. *Training reports* is tool for analyzing, printing and sharing. Report creation criteria can be saved as quick searches. *Training reports'* content consists of graphs.

#### Elements

When the *Training Reports* page is opened, only the creation area is shown. Other elements are displayed after a training report is created.

### **Creation Area**

The upper part of the page is the **creation area**. On the left is the **Training reports** box that lists all previously-saved training reports. The first two drop-down menus, **Bar graph** and **Line graph**, are for selecting what kind of information is to be displayed as bar graphs and as line graphs. At least one of the two has to be selected. The following types of training information can be displayed as bar and line graphs.

- **Bar graph:** Training session count, Energy expenditure, Training load, Training load in sport zones, Training load and recovery, Training duration, Time in sport zones, Number of heart beats.
- **Line graph:** Training session count, Energy expenditure, Training load, Average heart rate, Maximum heart rate, Number of heart beats, Training duration.

The third drop-down menu is for selecting **Training activity**. The options are the training activities that are in the system for selected team. After training activity has been selected, it is possible to select a certain phase. The listed phases are the phases of selected training activity.

Training reports are created for limited a date range. Date range is selected by choosing either **Search by date**, **Search by period** or **Quick search**. Each option enables an additional menu.

• Search by date enables the Start date and End Date menus, which enable you to select the starting and ending dates. By default, the start date and end date are today's date.

- **Search by period** enables a drop-down menu that lists all the team's training periods in the system.
- Quick search enables a drop-down list that includes typical date ranges from Yesterday to 12 months ago.

Search is performed by clicking the Create button.

#### Player List Area

The **player list area** is on the left. The player list is created based on the created training report. Players are sorted by player groups. The team's name is displayed above the player list.

Players can be selected and deselected by checking the box. Either one or several players can be selected. Checking the **All players** box selects all the players from the selected training session. Players can also be selected by player groups. Checking player group's box selects all the players in that group. Each selected player has a color bar that indicates the player's color in the graphs.

#### Graph Area

The **graph area** is the largest area of *Training Reports*. Created reports (graphs) are displayed in the graph area. The graph area has two **views**. A view is selected by clicking the tab below the graph area.

- By player shows player statistics individually.
- Summary shows compiled statistics either as total or average depending on the settings.

In the **graph area header** selected training information, training activity and phase, date range and summary information are displayed. There are also **Settings** and **Save as** buttons. The **Settings** button opens the *Training Reports* settings window and the **Save as** button enables you to save the current training report as a quick search. The header is shown only in **By player** tab.

Graph's X-axis is always time. Graph's Y-axis measuring unit is determined based on the selections for bar and line graphs. If **Graph for each player** is selected in the settings, a separate graph is shown for each player.

# **Settings**

*Training Reports* settings are accessed by clicking the **Settings** button. The button is enabled and visible after creating a report. The **Settings** button is displayed only in *By player* view.

In the *Training Report Settings* window there are two tabs. The *Organize* tab is for organizing the training reports quick search list and *Graph* is for training report graphs.

Changed settings are taken into use by clicking **OK** and declined by clicking **Cancel**.

#### Organize

Saved training reports are listed in the **Training reports** box in upper left corner of the *creation area*. Saved training reports are also listed in the *Training Reports Settings* in *Organize* tab.

These quick searches can be organized by selecting one and clicking the up and down arrows.

Saved training reports can be deleted by selecting them one at a time and clicking the **Delete** button.

#### Graph

There's one setting for both views. The *By player view* setting has two options, **One player per graph** and **Selected players in one graph**.

- When **One player per graph** is selected, Team<sup>2</sup> software shows individual graphs for the selected players.
- When **Selected players in one graph** is selected, Team<sup>2</sup> software shows a graph for each selected player. There's one bar in every graph.

Summary view has also two options, Average and Total.

- When **Average** is selected, Team<sup>2</sup> software shows the results as averages.
- When **Total** is selected, Team<sup>2</sup> software shows the results as totals.

*General* settings allow you to choose how many days are included in *summary view*. **NOTE:** If training report's date range is shorter than this setting, *summary view* uses the date range instead of the setting.

When Show grid is checked, there's a grid displayed in the background of the graphs.

## Right-Click Menu

Many features and functions can be accessed quickly by right-clicking an element or an item. Below are the contents of the right-clik menu on the *Training Reports* page.

Right-clicking the **graph area** opens a menu. In *Training Reports* page the menu consists of the following features:

- Send Graph by E-mail which opens your default E-mail software. The graph is an attachment in picture format. This is not the same function as File > Send E-mail > Current view as picture, which prints the whole window as a screen shot.
- Copy to Clipboard, which has a submenu (it consists of Graph and Values). The
  feature copies a selected item (graph or values) to the clipboard. This is the same
  function as Edit > Copy to Clipboard.
- **Print**, which opens a preview window and enables you to print information on paper. This is the same function as **File** > **Print**.

# **Create Training Report**

- 1. Select a team and open the *Training Reports* page.
- 2. Select the training information you want to view as a bar graph from the **Bar graph** drop-down list.
- 3. Select the training information you want to view as line graph from **Line graph** drop-down list. **NOTE:** At least one of the two (bar or line graph) has to be selected.
- 4. Select the training activity from the **Training activity** drop-down list. Select **All** if you want to include all training activities.
- 5. Optionally, select the phase from the **Training phase** drop-down list. Select **All** if you wan to include all training phases.

- 6. Select how you want to limit date range of the search.
- 7. Click Create.
- 8. Optionally, click the **Save as** button to save the training report as quick search. Type in a name for the report in an pop-up window and click **OK**. Click **Cancel** if you want to cancel the saving.
- 9. Select the player or players by checking the box. The selected players' training data is shown.
- 10. View the training report.
- 11. Optionally, print the report on paper or copy to other software.
- 12. To make a new report, click **new** in the **Training reports** quick search list.

## How to...

#### How to...

The purpose of these articles is to give instructions to Team<sup>2</sup> software users. Each article instructs on one feature or function of the software.

### **How to Launch Wizard**

Wizard launches when the Team<sup>2</sup> software is run for the first time. Wizard guides you through the introduction process step-by-step.

If you want to run Wizard again at some point, remove all the transmitters from the system according to the <u>instructions</u>, close the software and re-run it. Wizard then launches automatically.

### **Backup and restore**

# **How to Make Backup**

A backup file is a copy of all the data that has been recorded into the system up until the moment the backup was taken. You can restore the data if your PC crashes or loses the data at some point, so all the data won't be lost.

Team<sup>2</sup> software takes backups automatically when the software is opened. Still, it is important to take backups every now and then. Also, it is recommended that you take a backup before updating the software or installing a newer version. It is also recommended that you save the backup file on an external storage device, for example, USB flash drive or external hard drive, in addition to the PC's internal hard drive.

### To make backup file:

- 1. Open Team<sup>2</sup> software.
- 2. Click **File** > **Backup and Restore**. A popup window opens.
- 3. Select **Backup** and click **OK**. The window disappears.

**The backup file is saved** into the software's directory. If you were using the default settings during the installation of the software, the backup file can be found from the following directory:

- Windows XP: C:\Program Files\Polar\Team2\data\Backup\
- Windows Vista: C:\xxx\

The backup file can be copied to another location. The backup file is named with timestamp.

## **How to Restore From Backup**

You may need to restore data if, for example, you start using Team<sup>2</sup> with a new PC or data has been accidentally deleted.

To restore data, you need a <u>backup file</u>, which is a file that includes all the data up until the moment it was made. If the backup file is not up to date, some data may be lost.

#### To restore data:

- 1. Open the Team<sup>2</sup> software.
- 2. Click File > Backup and Restore. A popup window opens.
- 3. Select **Restore** and click **OK**.
- 4. Browse to the directory where the backup file is located.
- 5. Select the correct file and click the **Open** button.
- 6. Wait for couple of seconds while the software restores the data.

### Import data

## **How to Import Player Data**

Player information can be imported from previous Polar software. Compatible data can be imported from the *Polar Precision Performance* and *Polar ProTrainer* software. **NOTE:** Players cannot be imported during Online training.

- 1. Open the Team<sup>2</sup> software.
- 2. Select the team to which you want to import players.
- 3. Select Options > Team Properties.
- 4. Select the Players tab.
- 5. Click the **Import** button.
- 6. Browse the *Polar Player Files* from the PC's directories and select **Open**. Player data is imported one player at a time.
- 7. Click **OK** to close the window.

See also How to remove players and How to select team.

# **How to Import Team Data**

Team data can be imported from previous Polar team software. Compatible data can be imported from the *Polar Precision Performance* and *Polar ProTrainer* software. When team data is imported all the data (including player information) is imported at once.

To import team data:

- 1. Open the Team<sup>2</sup> software.
- 2. Select Options > Teams.
- 3. Click the **Import** button.
- 4. Browse Polar Team Files (\*.ptd) from your computer directories. Data is imported.

## **How to Import Training Data**

With Team<sup>2</sup> it is possible to easily import training data to the system. *Import Training Data* can be used, for example, when training session data is received by E-mail. Training data files must be in *Polar training files* format, which the Team<sup>2</sup> produces.

- 1. Open the Team<sup>2</sup> software.
- 2. Select the team to which you want to import data.
- 3. Select File > Import Training Data.
- 4. Browse *Polar training files* from the computer directories and click **Open**.

### Online training

## **How to Start Online Training**

In order to monitor training online, a team must be created and players must be added.

- Give labelled transmitters to players who then attach them to Team<sup>2</sup> transmitter straps.
   Players moisten two electrode areas on the back of Team<sup>2</sup> transmitter straps and secure
   the straps around their chests just below the chest muscles. See How to use transmitter.
- 2. Place the base station on the ground and switch it on.
- 3. Open the Team<sup>2</sup> software and setup the connection between base station and PC/PDA.
- 4. Select a team that you want to use.
- 5. Open *Online Training* page and click **Connect** button. Players' heart rates start to display on the screen when they enter the base station's range.
- When all players' heart rates are displayed on the screen, click Start to begin the training session.
- 7. Monitor the heart rates online.

See also How to stop online training.

# **How to Stop Online Training**

To stop the online training:

- 1. Click Stop.
- 2. Click **Disconnect** to end the training session.
- 3. Collect the transmitters from the players.
- 4. Follow the care and maintenance instructions.

See also How to start online training.

# **How to Synchronize PDA**

In order to monitor players' heart rates during online training, player information has to be transferred to the PDA. This feature is called *Synchronize PDA* and it can be found from the main menu: **Tools** > **Synchronize PDA**.

Synchronization must be always performed after player information has been changed or new players have been added.

Before you can synchronize player information to the PDA device, Team<sup>2</sup> PDA software has to be installed on your PDA. After installation of PDA software, the PDA can be synchronized.

- 1. Connect the PDA to the PC if it's not already connected. Your PC should inform you in some way that the connection is established between the PDA and the PC.
- 2. Open the Team<sup>2</sup> PC software with your PC.
- 3. Select from the main menu Tools > Synchronize PDA.

**NOTE:** All the teams in the system are synchronized at once.

### **How to Take Markers**

The marker information includes the following: time, notes, players and the heart rate at the moment the marker was taken. Markers can be taken to one player, all players or selected players.

### To take markers during online training:

- 1. Start online training.
- 2. Click the marker icon to take a marker. The notes text area appears on the left side of the marker icon.
- 3. Type in the notes for the marker.
- 4. Notes disappear after 5 seconds and the marker appears in the *Training session progress* log.

## To modify the marker notes during the online training session:

- 1. During online training session, open the **Training Session Log** page.
- 2. Make a search and limit the date range by selecting **Quick search** and **Today** from the appearing drop-down list.
- 3. The current training session is listed among the search results and the heading of the training session is flashing.
- 4. Double-click the training session heading. The *Training Session Log* popup window appears.
- 5. Select a marker from the list on the left and modify the notes on the right.
- 6. To delete a marker, select it from the list on the left and click the **Delete** button.
- 7. Close the window by clicking **OK**. Decline the changes by selecting **Cancel**.
- 8. Return to the **Online Training** page.

## Players and teams

# **How to Add or Remove Sport Zones**

The *Sport Zones* settings can be found from *Team Properties*. Team properties can be found from the main menu: **Options** > **Team Properties**. There are 5 tabs in Team Properties and *Sport Zones* is the second tab.

Settings are taken into use by clicking OK and declined by clicking Cancel.

## **To Add Sport Zones**

- 1. Select a team.
- 2. Open Team Properties (Main menu > Options > Team Properties).
- 3. Open the **Sport Zones** tab.
- 4. Select a calculation method that needs changes.
- 5. Click the **Add sport zone** button.
- 6. Insert values for the new sport zone.
- 7. Repeat steps 5 and 6 if necessary.

**NOTE:** New sport zones can be added only if the *Low* value of lowest existing sport zone is larger than 0.

## **To Remove Sport Zones**

- 1. Select a team.
- 2. Open Team Properties (Main menu > Options > Team Properties).
- 3. Open the **Sport Zones** tab.
- 4. Select a calculation method that needs changes.
- 5. Click the **Remove** button in the rear of sport zone that you want to remove. Sport zone is removed without confirmation! Repeat if necessary.

## **How to Add Players**

Up to 84 players can be added per team.

To add new players:

- 1. Open the Team<sup>2</sup> software.
- 2. Select the team to which you want to add players.
- 3. Select **Options** > **Team Properties**.
- 4. Select the Players tab.
- 5. Click the **New** button and fill the player's general information in the **General** tab.
- 6. Select also a transmitter number for the player from the **General** tab.
- 7. Select the **Values** tab and fill in the player's heart rate values and other values.
- 8. Select **Transmitter** and modify transmitter information if necessary.
- 9. Return to the **General** tab and repeat steps 5 to 7 to add more players.
- 10. Click **OK** when all the players are added.

See also How to remove players and How to select team.

### **How to Create New Team**

It is possible to add all your teams to Team<sup>2</sup>. However, only one team can be used at a time.

The first team is usually created during <u>Wizard</u>. Next teams are created in Team<sup>2</sup> settings. To create a new team, follow the steps below.

- 1. Open the Team<sup>2</sup> software.
- 2. Click Options > Edit Teams.
- 3. Click the **New** button.
- 4. Type the name of the new team into the **Name** input field.
- 5. Optionally, type in team details into the **Team Details** text area.
- 6. Optionally, add a team logo (in \*.jpg format) by clicking the logo box and selecting logo from the computer directories.
- 7. Optionally, select apassword to protect the team data by checking the **Enable** check box and then typing in the password.
- 8. Select the second tab, Sport Zones.
- 9. Select the calculation method you want to use. The options are *HRmax*, *HRR* and *threshold values*.
- 10. Optionally, change the settings of the sport zones.
- 11. Select the third tab, Training Activities.
- 12. Click the **Add** button, and type the name of the activity into the **Training Activity** input field. Select the activity's type from the **Type** drop-down menu.
- 13. If necessary, change the color of the activity by clicking the color box and selecting a new color.
- 14. Repeat steps 12 and 13 until all necessary training activities are added.
- 15. Select the fourth tab, Tests.
- 16. Click the **Add** button, and type the name of the test into the **Test** input field.
- 17. If necessary, change the color of the test by clicking the color box and selecting a new color.
- 18. Repeat steps 16 and 17 until all tests are added.
- 19. Select the fifth tab, Players.
- Click the New button to add the first player and fill the player's general information in the General tab.
- 21. Select also a transmitter number for player in the **General** tab.
- 22. Select the **Values** tab on the player page and fill in the player's heart rate values and other values.
- 23. Select the **Transmitter** tab on the player page and modify transmitter information if necessary.
- 24. Return to the **General** tab on the player page and repeat steps 20 to 23 to add more players.

#### NOTE:

- Team's password protection is not the same as the wireless network key.
- Teams can be deleted and modified afterwards.
- Logo can be removed by clicking the **Remove logo** button.
- Sport zones can be added by clicking the **Add sport zone** button.
- Default setting can be restored by clicking **Restore default settings**.
- Training activities and tests can be modified, removed and added afterwards.
- Training activities and tests can be removed by selecting the activity/test and clicking the Delete button.
- Players can be removed by selecting the player and clicking **Remove** button.
- Players can be modified, <u>removed</u> and <u>added</u> afterwards.
- Player information can be imported from previous Polar Team software.

## **How to Delete Team**

When you delete a team, all the team information and players are deleted.

To delete a team:

- 1. Open the Team<sup>2</sup> software.
- Select Options > Edit Teams.
   Select the team you want to remove by clicking the name.
- 4. Click the **Delete** button to delete the team.
- 5. Click **Yes** to approve the deletion. Click **No** to cancel the deletion.

# **How to Modify Player Information**

Player information can be modified at any time.

To modify player information:

- 1. Open the Team<sup>2</sup> software.
- 2. Select a team.
- 3. Select Options > Team Properties.
- 4. Select the **Players** tab.
- 5. Select a player from the list by clicking his/her name. The player's information fields are
- 6. Modify player information as needed in the General, Values, Transmitter, Polar Training Computer and Notes tabs. NOTE that the transmitters are assigned on the **General** tab by selecting the transmitter number from the drop-down list.
- 7. Repeat steps 5 and 6 when needed.
- 8. Save the changes and close the window by clicking **OK**.

# **How to Modify Sport Zones**

Sport Zones settings can be found from Team Properties. Team properties can be found from main menu: Options > Team Properties. There are 5 tabs in Team Properties, and Sport Zones is the second tab.

Settings are taken into use by clicking **OK** and declined by clicking **Cancel**.

Each calculation method (% of HRmax, % of HRR, threshold values) has its own sport zones.

## To Modify Sport Zones

- 1. Select a team.
- 2. Open Team Properties.
- 3. Open the **Sport Zones** tab.
- 4. Make necessary changes to selected calculation method.
- 5. Click **OK** to save the changes.

See also How to add or remove sport zones.

# **How to Modify Team Properties**

To change Team Properties, a team must be selected. Team properties can be found from the main menu: Options > Team Properties. There are 5 tabs in Team Properties, Team, Sport Zones, Training Activities, Tests and Players.

Settings are taken into use by clicking **OK** and declined by clicking **Cancel**.

## **To Modify Team Properties**

- 1. Select a team.
- 2. Open Team Properties.
- 3. Make necessary changes. **NOTE:** There are 5 tabs in *Team Properties*.
- 4. Click **OK** to save the changes.

# **How to Remove Players**

Players can be removed at any time except during Online training. The player is removed from the team and all the player information is removed.

To remove players:

- 1. Open the Team<sup>2</sup> software.
- 2. Select the team to which you want to add players.
- 3. Select Options Team Properties.
- 4. Select the **Players** tab.
- 5. Select the player you want to remove by clicking his/her name in the players list.
- 6. Click the **Remove** button.
- 7. Repeat steps 5 and 6 to remove more players.
- 8. Click **OK** when all the players who need to be removed are removed.

#### NOTE:

 Software does not confirm the removal. The player is removed when the Remove button is clicked.

See also How to add players and How to select team.

### **How to Select Team**

In Team<sup>2</sup> software one team can be used at a time although several teams can be in the system.

To choose a team to use:

- 1. Open the Team<sup>2</sup> software.
- 2. Select **Options** > **Edit Teams**.
- 3. Select a team by checking the box.
- 4. Click the Close button.

Optionally, if the team you want to select has been recently used, select **File** > *Team's name* from the list below **Backup and Restore**.

## Seasons and training sessions

### **How to Add Phases**

Phases are created in *Team Properties* and are set specifically to a certain training activity.

To add phases in Team Properties:

- 1. Open the Team<sup>2</sup> software.
- 2. Select a team.
- 3. Select Options > Team Properties.
- 4. Select the **Training Activities** tab.
- 5. Select a training activity from the list on the left.
- Click the Add button below the Training activity phases list on the right side of the window.
- 7. Type a name for the phase into the **Name** input field next to phase list on the right.
- 8. Click Enter on your keyboard.
- 9. Repeat steps 5 to 8 if necessary.
- 10. Save the changes and close the window by clicking **OK**.

See also How to delete phases and How to modify phases.

## How to Add Season

- 1. Open the Team<sup>2</sup> software and select a team.
- 2. Click the **Plan season** button on the *Training Calendar* page.
- 3. Click the **New** button on the upper right corner of the window.
- 4. Select the new season from the list by clicking on it.
- 5. Type a name for the season into Season name input field in Season properties.
- 6. Close the window by clicking **OK**.

See also: How to delete season and How to add training periods.

# **How to Add Training Periods**

- 1. Open the Team<sup>2</sup> software and select a team.
- 2. Click the **Plan season** button on the *Training Calendar* page.
- 3. Select a season from the upper list by clicking on it.
- 4. Click the **Add** button below **Training periods** list.
- 5. Select the new training period from the list.
- 6. Type a name for the period into **Period name** field on the right.
- 7. Set the **Start date** and **End date**.
- 8. Repeat steps 4 to 7 if necessary.
- 9. Close the window by clicking OK.

# **How to Add Training Activities**

Training activities can be modified and added at any time.

To add training activities:

- 1. Open the Team<sup>2</sup> software.
- 2. Select a team.
- 3. Select Options > Team Properties.

- 4. Select the Training Activities tab.
- 5. Click the Add button below the Training activities list.
- 6. Type a name for the training activity into the **Training activity** input field on the right.
- 7. Select an individual color for the training activity by clicking the color box next to the input field on the right.
- 8. Select a type for the training activity from the **Type** drop-down list.
- 9. Repeat steps 5 to 8 if necessary.
- 10. Save the changes and close the window by clicking **OK**.

# **How to Create Training Session**

Training sessions can be understood in two ways. A training session can be:

- the actual set training session that is planned and carried out and is shown in the training calendar, or
- a prepared exercise "block" that has a training activity and a name and can consist of phases

In fact, the latter ones are set to be the contents of the former ones.

# To Set Training Session to the Training Calendar:

- 1. Open the Team<sup>2</sup> software and select a team.
- 2. Click the **Training sessions** button on the *Training Calendar* page.
- 3. Select a date from the **date menu** at the top of the window.
- 4. Click the **Add** button in the upper right corner to add a training session.
- 5. Select the new training session from the list by clicking on it.
- 6. Select a training session from the **Name** drop-down list in **Session properties**. If the training session you wish to select is not on the list, see the latter part of this article (<u>To Create Training Session in Session Management</u>).
- 7. Set the start and end times for the training session. If the selected training session consists of phases, select the start time and set the duration by setting the phases.
- 8. Check the **Atypical/new training session** if it is atypical or new. This option affects the training load and recovery time calculations.
- 9. Repeat steps 3 to 8 if necessary.
- 10. Close the window by clicking **OK**.

# To Create Training Session in Session Management

The Session Management is accessed via the **Training Sessions** feature (by clicking the **New** button or selecting **New** from the drop-down menu)

To create training session in Session Management.

- 1. Open Session Management.
- 2. Click the Add button below the session list.
- 3. Type a name for the session into the **Name** input field on the right.
- 4. Select a training activity for the session from the **Training activity** drop-down list below the **Name** input field.
- 5. If you want the training session to consist of phases, check the **Training with phases** box. Add as many phases as you wish by clicking the **Add** button below the phase list and selecting a phase from the drop-down list.

- 6. Repeat steps 2 to 5 if necessary.
- 7. Close the window by clicking **OK**.

## **How to Delete Phases**

- 1. Open the Team<sup>2</sup> software.
- 2. Select a team.
- 3. Select Options > Team Properties.
- 4. Select the **Training Activities** tab.
- 5. Select the training activity from the list on the left.
- 6. Select the phase from the list on the right side of the window.
- 7. Click the **Delete** button below the phase list.
- 8. Close the window by clicking **OK**.

See also How to add phases and How to modify phases.

### How to Delete Season

- 1. Open the Team<sup>2</sup> software and select a team.
- 2. Click the **Plan season** button on the *Training Calendar* page.
- 3. Select the season from the list by clicking on it.
- 4. Click the **Delete** button in the right upper corner.
- 5. Close the window by clicking **OK**.

See also: How to delete season and How to add training periods.

# **How to Delete Training Period**

- 1. Open the Team<sup>2</sup> software and select a team.
- 2. Click the **Training sessions** button on the *Training Calendar* page.
- 3. Select a season from the upper list by clicking on it.
- 4. Select the training period from the lower list by clicking.
- 5. Click the **Delete** button to remove the training period.

# **How to Delete Training Session**

Training sessions can be deleted from the system on the *Training Calendar* page and on the *Training Session Log* page.

To delete a training session on the *Training Calendar* page:

- 1. Open the Team<sup>2</sup> software and select a team.
- On the Training Calendar page right-click the training session in the training session calendar.
- 3. Select **Delete Training Session** from the menu. The training session is deleted.

To delete a training session on the *Training Session Log* page:

- 1. Open the Team<sup>2</sup> software and select a team.
- 2. Search the training session.
- 3. In the training session list on the left, click the M button next to the training session you wish to delete.
- 4. Team<sup>2</sup> software asks your confirmation before the session is deleted.

NOTE: When the training session is deleted, the training data files are also deleted.

# **How to Modify Phases**

- 1. Open the Team<sup>2</sup> software.
- 2. Select a team.
- 3. Select **Options** > **Team Properties**.
- 4. Select the Training Activities tab.
- 5. Select the training activity from the list on the left.
- 6. Select the phase from the list on the right side of the window.
- 7. Change the name of the phase by typing the new name into the **Name** input field on the right side of the phase list.
- 8. Click Enter on your keyboard.
- 9. Close the window by clicking **OK**.

**NOTE:** Only the name of the phase can be changed. If you want to move the phase under another training activity, you have to remove the old phase and create a new phase under the new training activity.

See also How to add phases and How to delete phases.

# **How to Order Training Periods**

- 1. Open the Team<sup>2</sup> software and select a team.
- 2. Click the **Training sessions** button on the *Training Calendar* page.
- 3. Select a season from the upper list by clicking on it.
- 4. Select a training period from the lower list by clicking on it.
- 5. Move it up or down by clicking the and arrow buttons.
- 6. Repeat steps 4 and 5 if necessary.
- 7. Close the window by clicking **OK**.

# **How to Remove Training Activities**

- 1. Open the Team<sup>2</sup> software.
- 2. Select a team.
- 3. Select Options > Team Properties.
- 4. Select the Training Activities tab.
- 5. Select the training activity from the list on the left.
- 6. Click the **Delete** button below the list on the left.
- 7. Repeat steps 5 and 6 if necessary.
- 8. Save the changes and close the window by clicking **OK**.

## **Training session data**

# **How to Create Training Report**

Training reports can be created from the scratch or by selecting a saved quick link. For more information, see training reports.

### To create a new training report:

- 1. Open the Team<sup>2</sup> software and select the team.
- 2. Open Training Reports page.
- 3. Select **new** from the **Training reports** list on the left.
- 4. Select the information you want to be displayed as a bar graph from the **Bar graph** drop-down list.
- 5. Select the information you want to be displayed as a line graph from the **Line graph** drop-down list.
- 6. Select the training activity or test (or All) from the Training activity drop-down list.
- 7. If you have selected the training activity, select the training phase (or **All**) from the **Training phase** drop-down list.
- 8. Select how you want to limit the date range for the report. The options are **Search by date**, **Search by period** and **Quick search**.
- 9. Make the date range selections.
- 10. Click the **Create** button to create the training report based on the search criteria.

### To create a training report based on saved search criteria:

- 1. Open the Team<sup>2</sup> software and select the team.
- 2. Open the **Training Reports** page.
- 3. Select the saved training report from the **Training reports** list on the left.
- 4. Click the Create button.

# **How to Print Training Report**

- 1. Create a training report.
- 2. Select **Menu** > **Print** from the main menu. A preview of the training report appears in a new window.
- 3. Close the window by clicking the **Close** button. Your printer control panel appears.
- 4. Click **OK** to print the report on paper.

# **How to Save Training Report**

To speed up the process of producing training reports, training reports can be saved as quick links.

- 1. Create a training report.
- 2. Click the **Save as** button in the graph area.
- Type in the name for the report in the Save report window that appears in the upper left corner.
- 4. To save the report click **OK**.

# **How to Search Training Session**

For more information, see training session log.

- 1. Open the Team<sup>2</sup> software and select the team.
- 2. Open the **Training Session Log** page.
- 3. Select either **by team** or **by player** depending on your wishes.
- 4. If you selected **by player**, select the player from the drop-down list below.
- 5. Select the training activity or test (or All) from the Training activity drop-down list.
- 6. Select how you want to limit the date range for the report. The options are **Search by date**, **Search by period** and **Quick search**.
- 7. Make the date range selections.
- 8. Click the **Search** button to get the training sessions based on the search criteria.

# **How to Send Training Session Files By E-mail**

Training session files can be sent by e-mail. Files can be imported to Team<sup>2</sup> software. This feature can be useful if a player or another trainer has the software on his/her PC and wishes to work with the data.

To send training session files:

- 1. Open the Team<sup>2</sup> software and select the team.
- 2. Select File > Send E-mail.
- 3. Select the **Training session files** button.
- 4. Select the date range for the training sessions.
- 5. Select from the players list the players whose training data you want to send.
- 6. Click the **Send** button. Your default e-mail software opens. Training session files are an attachment.

# **How to Transfer Data from Transmitters' Memory**

After online training or off-season period (for example, independent training period), the training data can be transferred from the transmitters' memory to the PC.

**NOTE:** Online training data can also be completed by using this feature. Completion can be needed, for example, if there are gaps in the training data. Use cases:

- There were connection problems between the base station and the PC.
- There were connection problems between the transmitter(s) and the base station (the transmitter was out of the base station's range).
- There was only a PDA device used during online training and there was no data recorded onto the PC.

### To transfer data from the transmitters' memory:

- 1. Open the Team<sup>2</sup> PC software.
- 2. Switch on the base station. Wait until the connection is ready between the base station and the PC.
- 3. Insert the transmitters into the charger.
- 4. Select a team.

- 5. Select **Tools** > **Transfer Training Sessions**. The *Select Transmitters to Transfer Files* window appears.
- 6. Check the transmitters you want to transfer data from. Check **All** if you want to select all transmitters.
- 7. Select **All files** or **New files** according to your wishes.
- 8. Select the **Transfer to PC** button to begin the transfer. Wait until the process is finished.

#### NOTE:

- If a transmitter is inserted into the charger but not displayed on the list, click Refresh.
- The charger must be in close range (max. 2 meters (6.5 ft)) from the base station (or the USB dongle) during the training session files are transferred from the transmitters' memory.

#### **Transmitters**

## **How to Add Transmitters**

When the original 10 transmitters are not enough or some of the original transmitters have to be re-added, the *Add new transmitter* function becomes handy. New transmitters can be added by using the base station or the USB dongle.

### Do not attach number labels to empty transmitters beforehand!

To add transmitters, follow these steps:

- 1. Open the Team<sup>2</sup> software.
- 2. Connect the base station to the PC.
- 3. Remove the transmitters from the charger.
- 4. Click **Tools** > **Add New Transmitter**. A popup window appears.
- 5. As the instructions on the display assert, insert only new transmitters into the charger and plug the power cable into the charger.
- 6. Make sure that you have either the base station connected to the PC (lights 1 and 2 are on) or you have plugged in the USB dongle.
- 7. Click the **Search new transmitter(s)** button. Wait until the search is done.
- 8. After the search is done, the software tells you how many transmitters were found. If you have more transmitters in the charger than were found, make sure the transmitters are inserted correctly and click **Search new transmitter(s)** again.
- 9. After all the transmitters have been found, select the first transmitter on the transmitter list by clicking it.
- 10. Next, click the Activate connection button. The red box in front of the chosen transmitter turns to green and starts blinking. At the same time, a green light is lit on one of the transmitters in the charger. NOTE: It may take couple of second the green light to light up!
- 11. To finalize the connection, remove the transmitter that has a green light on it from the charger.
- 12. Mark the transmitter with number label that is in accordance with transmitter's number.
- 13. Repeat steps 9 to 12 until all the transmitters are activated and labeled.
- 14. End by clicking the **Finish** button.

# **How to Assign Transmitter to Player**

Usually the transmitters are assigned to the players during Wizard. If the transmitters are not assigned to the players, new transmitters have been added to the system or you want to change the assigned player, you can assign the transmitters to the players in *Team Properties*:

- 1. Open the Team<sup>2</sup> software.
- 2. Select a team.
- 3. Select Options > Team Properties.
- 4. Select the **Players** tab.
- Select a player from the list by clicking him/her name. The player's information fields are enabled.
- 6. Select the transmitter from the Transmitter drop-down list on the General tab.
- 7. Repeat steps 5 and 6 if needed.
- 8. Save the changes and close the window by clicking **OK**.

## **How to Remove Transmitter**

**NOTE:** Removing transmitter affects all the teams in the system.

- 1. Open the Team<sup>2</sup> software.
- 2. Open *Team*<sup>2</sup> *Preferences* by selecting **Tools** > **Preferences**.
- 3. Select the **Transmitters** tab.
- 4. Select a transmitter from the list by clicking it.
- 5. Click **Remove** button. The transmitter is removed without confirmation!
- 6. Repeat steps 4 and 5 if necessary.

See also How to add transmitters.

## **PDA** software

#### Introduction to PDA Software

The PDA and Team² PDA software liberates you as a trainer to monitor players' heart rates effortlessly during training. Team² PDA software offers few essential Online Training features. Heart rates, sport zones and training loads can be monitored in a list or grid view. You can monitor all the players or only a few players at a time. The PDA enables online monitoring with a small-sized device without a PC!

It is easy to start up the Team<sup>2</sup> PDA software and it is easy to use. Mobile online monitoring is only a few steps away once the Team<sup>2</sup> PC software has been taken into use:

- 1. Connect the PDA to PC according to the instructions provided with the PDA. To synchronize information between your PC and the PDA, make sure you have all the necessary software<sup>(1)</sup> installed on your computer.
- 2. Install the Team2 PDA software.
- 3. Sync your teams to the PDA via the Team<sup>2</sup> PC software.
- 4. Connect the PDA to the Team<sup>2</sup> base station with a wireless connection. See <u>How to</u> establish wireless connection.
- 5. Monitor training online. See <u>How to start online monitoring</u>.

**NOTE:** PDA device is not provided in Team<sup>2</sup> set. Contact your local IT dealer to purchase one. Team<sup>2</sup> PDA software is only available in English.

<sup>(1)</sup> If you are using Windows XP, you need to have Microsoft ActiveSync installed, and if you are using Windows Vista, you need to have Windows Mobile Device Center installed.

If you need general instructions on how to use PDA device, see the PDA device's manual.

#### Introduction to PDA Software

The PDA and Team<sup>2</sup> PDA software liberates you as a trainer to monitor players' heart rates effortlessly during training. Team<sup>2</sup> PDA software offers few essential Online Training features. Heart rates, sport zones and training loads can be monitored in a list or grid view. You can monitor all the players or only a few players at a time. The PDA enables online monitoring with a small-sized device without a PC!

It is easy to start up the Team<sup>2</sup> PDA software and it is easy to use. Mobile online monitoring is only a few steps away once the Team<sup>2</sup> PC software has been taken into use:

- 1. Connect the PDA to PC according to the instructions provided with the PDA. To synchronize information between your PC and the PDA, make sure you have all the necessary software<sup>(\*)</sup> installed on your computer.
- 2. Install the Team2 PDA software.
- 3. Sync your teams to the PDA via the Team<sup>2</sup> PC software.
- Connect the PDA to the Team<sup>2</sup> base station with a wireless connection. See <u>How to</u> establish wireless connection.
- 5. Monitor training online. See <u>How to start online monitoring</u>.

**NOTE:** PDA device is not provided in Team<sup>2</sup> set. Contact your local IT dealer to purchase one. Team<sup>2</sup> PDA software is only available in English.

(1) If you are using Windows XP, you need to have Microsoft ActiveSync installed, and if you are using Windows Vista, you need to have Windows Mobile Device Center installed.

If you need general instructions on how to use PDA device, see the PDA device's manual.

## **PDA Requirements**

The Team<sup>2</sup> PDA software requires that the PDA device fulfills the following minimum requirements:

- 10 MB of free disk space
- Wireless connection (IEEE802.11b/g)
- Operating system: Windows Mobile 5 (or newer)

Additionally, we recommend that the PDA device also has WPA encryption.

### Installation of PDA Software

In order to monitor players' heart rates during online training, player information has to be transferred to the PDA. Before you can synchronize player information to the PDA device, Team<sup>2</sup> PDA software has to be installed onto your PDA.

### To install the software, follow these steps:

- 1. Connect the PDA to the PC with USB cable according to the instructions provided with the PDA. To synchronize information between your PC and the PDA, make sure you have all the necessary software<sup>(\*)</sup> installed on your computer.
- 2. Insert the Polar Team2 CD into your optical drive. The CD starts automatically.
- 3. Select language.
- 4. Select Install PDA Software.
- 5. Follow the instructions on both screens. All the necessary components are installed onto your PC and the PDA.

(1) If you are using Windows XP, you need to have Microsoft ActiveSync installed, and if you are using Windows Vista, you need to have Windows Mobile Device Center installed.

For more general information about the installation process see the PDA manual provided with the device.

#### **PDA Software**

After <u>installation</u>, the Team<sup>2</sup> PDA software can be found from the program folder of the PDA device. The software opens by double-clicking the icon. The software should be closed by selecting **Menu** > **Quit**.

Remember to <u>synchronize</u> the team information onto the PDA before starting the online monitoring.

### **Elements**

The online monitoring view is the main view of the software. There are two options for the view, **List view** and **Grid view**. The view type is selected from the main menu.

The **main menu** can be accessed by clicking **Menu** in the lower left corner. The menu consists of the following:

- Quit, closes the software.
- **Settings**, opens Team<sup>2</sup> PDA software settings.
- **Connect**, establishes a wireless connection to the base station if the wireless connection settings are set correctly.
- Disconnect, disconnects the wireless connection to the base station.
- Save Markers, saves the taken markers to the PDA's memory.
- List View, selects the list view as the view type.
- **Grid View**, selects the grid view as the view type.
- **Select Players**, opens a player selection window where you can select the players that are shown in list and grid view.
- Open Team, opens a window where you can select the team you wish to use.

At the bottom of the page, Next to **Menu** in the toolbar are **Marker** and PDA keyboard icons. The marker is taken with the PDA software by clicking the **Marker** text during online training. When the **Marker** text is clicked, timer on the screen is paused. Timer still runs in the background. By clicking **Continue** the timer on the screen starts again.

Above the toolbar there are two timers. The timer on the left displays the whole duration of the training session. The timer on the right displays the time since the moment the previous marker was taken. The timers start at the moment the **Connect** is selected from the menu and the connection between the PDA and the base station is established.

### **List View**

The list view is selected from the main menu by selecting **List View**. The list view is also the default view in the PDA software.

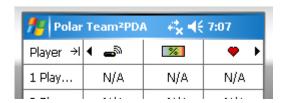

There are 5 possible columns in the list view.

- The first column is *Player Name* which is shown always. The column can be narrowed and widened by clicking the small arrow icon next to the title. When the column is widened, only 2 other columns are shown. When the column is narrowed 3 other columns are shown.
- The other 4 columns are *Sport zone*, *Heart rate*, *Transmitter number* and *Training load*. The columns that are shown are selected in the settings.

You can change the displayed columns by clicking the black arrow icons next to the column title icons.

## **Grid View**

The grid view is selected from the main menu by selecting **Grid View**.

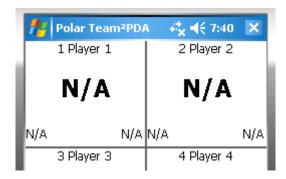

- If online training is not switched on, the grid view is only a grey screen.
- When the base station receives data from the transmitters, heart rates and other information start to display in the grid view. The grid view provides players' names, numbers, transmitter numbers, heart rates, sport zone information and training load information.

## **Settings**

The settings of Team<sup>2</sup> PDA software can be accessed by selecting **Settings** from the main menu. The settings are divided into three sections. There is one tab for each section which are **General**, **List View** and **Grid View**.

The settings are saved by clicking **OK** in the upper right corner of the screen.

### General

There are four options in **General** tab. Each option is for selecting the location for team and marker files.

#### Teams:

- Location where the team files are stored. My Documents is selected by default.
- Folder the folder in which the team files are stored. *Teams* is selected by default.

### Markers:

- Location where the marker files are stored. My Documents is selected by default.
- Folder the folder in which the marker files are stored. Markers is selected by default.

## **List View**

There are three options in List View tab.

- With the **Select columns** option you can select columns by checking which ones are shown in the list view. The options are *Transmitter Number*, *Sport Zone*, *Heart rate* and *Cumulative Training Load*. Each option is checked by default. The *Player name* column is shown always, so it's not one of the options.
- By checking **Show only players online**, only players/transmitters that are online and connected to the base station are displayed in the list view.
- By checking Allow unassigned transmitters, the transmitters that don't have a player assigner are also displayed in the list view. If there is not a player assigned, only transmitter's Bluetooth address is displayed in the *Player name* column.

### **Grid View**

There are five options in **Grid View** tab.

- The first three options are for selecting in which order the information is shown in the grid view. Highlighted information is the information shown in the center of the grid cell. Information on left is the information shown in the lower left corner of the cell. Information on right is the information shown in the lower right corner of the cell. The options for these selections are Sport Zone, Heart rate and Training Load. When one option is changed, the others also change.
- By checking **Show only players online**, only players/transmitters that are online and connected to the base station are displayed in the grid view.
- By checking **Allow unassigned transmitters**, the transmitters that don't have a player assigner are also displayed in the grid view. If there is not a player assigned, only transmitter's Bluetooth address is displayed as *Player name*.

#### How to...

#### How to Close PDA Software

The Team<sup>2</sup> PDA software is correctly closed by selecting **Menu** > **Quit**. If you close the software by selecting the cross in the upper right corner, the software is only minimized and it continues running in the background.

#### **How to Establish Wireless Connection**

To monitor training online you have to establish a wireless connection between the PDA and the base station. All the wireless connection settings of your PDA must be checked when you first start using the PDA software.

### First check the Wi-Fi setting of your PDA device:

- Select Start > Settings.
- 2. Select the **Connections** tab.
- 3. Select Wi-Fi.
- 4. Select the wireless adapter from the list.
- 5. Make sure that **Use server-assigned IP address** is selected in the **IP Address** tab.
- 6. Select the **Name Servers** tab and make sure that the **DNS**, **Alt DNS**, **WINS** and **Alt WINS** fields are empty.
- 7. Select **OK** in the upper right corner of the screen.
- 8. Close the **Settings** windows.

### Next make sure that the Wi-Fi adapter is enabled:

- Select the wireless connection icon in the lower right corner of the main view of your PDA.
- 2. If there's a red cross on the **Wi-Fi** logo, tap on the logo to enable the Wi-Fi adapter. Also the Wi-Fi adapter settings are enabled.

## Set the wireless connection settings ready for the base station:

- 1. Switch on the base station if it's not already switched on. Wait for approx. 1 minute for the base station to get ready (until the blue light 1 is lit).
- 2. Open the wireless connections by selecting the wireless connection icon in the lower right corner of the main view of your PDA.
- 3. If the Wi-Fi adapter is enabled, select **Settings**. If the Wi-Fi adapter is disabled, enable it before selecting **Settings**.
- 4. A list of available wireless networks appears. Select the wireless network of the base station to which you want to connect the PDA to.
- 5. The options in the first tab (**General**) should be left as they are.
- 6. Select the **Network Key** tab.
- 7. Select **WEP** from the **Authentication** drop-down list.
- 8. Select **WEP** from the **Data Encryption** drop-down list.
- 9. Type the wireless network key you have selected during Wizard into the **Network Key** input field.
- 10. The options in the third tab (802.1x) should be left as they are.
- 11. Click **OK** in the upper right corner to accept the settings.

#### Establish the wireless connection between the PDA and the base station:

- 1. Switch on the base station if it's not already switched on. Wait for approx. 1 minute for the base station to get ready (until the blue light 1 is lit).
- 2. Open the Team<sup>2</sup> PDA software.
- 3. Select **Menu** > **Connect**. The PDA establishes a wireless connection to the base station if the wireless connection settings are correctly set.

**To disconnect** the PDA from the base station's wireless network, select **Menu > Disconnect**. The connection is closed automatically. **NOTE** that the Wi-Fi adapter is still enabled.

## **How to Open Team**

Before you can monitor players' heart rates online, a team must be selected.

- 1. Open the Team<sup>2</sup> PDA software.
- 2. Select Menu > Open Team.
- 3. If the folder in which the team files are stored is not displayed by default, select the folder from the **Folder** drop-down list.
- 4. Tap on the team's name to select the team.
- 5. The player selection window is opened automatically if you have checked the **Player** selection shown after Team file is opened option in player selection.

**NOTE** that the PDA has to be <u>synchronized</u> with the PC software and <u>connected</u> to the base station before you can monitor players' heart rates online.

### **How to Select Players**

The player selection window is opened automatically after you have selected a team, if you have checked the **Player selection shown after Team file is opened** option at the bottom of the player selection window.

The player selection is accessed by selecting **Menu** > **Select Players**. The list of currently-selected team's players is displayed.

Select the players you wish to be displayed in the list and grid views by checking the boxes.

Close the player selection by clicking **OK** in the upper right corner of the screen.

## **How to Start Online Monitoring**

- 1. Switch on the base station and give the transmitters to the players.
- 2. Establish a wireless connection between the PDA and the base station according to the instructions.
- 3. Monitor the players online. The players' heart rates start to display on the screen when the base station detects their signal.

For more information, see **How to stop online monitoring**.

### **How to Stop Online Monitoring**

Select **Menu** > **Disconnect** to end the online monitoring. Players' heart rates disappear from the display.

For more information, see How to start online monitoring.

#### **How to Take Markers**

- 1. Start online monitoring according to the instructions.
- To take a marker, select Marker from the tool bar at the bottom of the screen. The timer on the screen is paused. Time still runs in the background. By clicking Continue the timer on the screen starts again.

# **Saving the Markers**

If you have taken markers and you close the PDA software by selecting **Menu** > **Quit**, the software asks whether you want to save the markers or not.

The markers can also be saved during the online training by selecting **Menu** > **Save Markers**.

In both cases the marker files are saved to the folder set in the settings.

# **Troubleshooting**

## **Troubleshooting**

Troubleshooting offers you firsthand help when you have a problem either with the hardware, PC software or PDA software.

In many situations the best help can be found by using the search engine. The search engine can be accessed by clicking the **Search** tab above the help menu.

Additionally, lots of information can be found in the **How to** articles which can be found in separate folders under **Hardware**, **Software** and **PDA software** chapters.

## Search Tips

- Use simple search words or sentences. Two or three words are enough.
- Use basic forms of verbs.
- The search engine does not understand the meaning of interrogatives like "why", "what" and "when". Instead use keywords, such as "transmitter", "green ligh"t and "planning", as search words.

### **Glossary**

There is also a glossary in the help. It can be accessed by clicking the **Glossary** tab above the help menu.

#### **Article Bank**

For more information on the physiological aspects and other features of Polar products, visit the <u>Polar Collection of Training Articles</u>.

### **Tutorial**

For more visual guidance, see the Team<sup>2</sup> tutorial which can be found from the PC software (**Help** > **Tutorial**).

## **Troubleshooting**

Troubleshooting offers you firsthand help when you have a problem either with the hardware, PC software or PDA software.

In many situations the best help can be found by using the search engine. The search engine can be accessed by clicking the **Search** tab above the help menu.

Additionally, lots of information can be found in the **How to** articles which can be found in separate folders under **Hardware**, **Software** and **PDA software** chapters.

### **Search Tips**

- Use simple search words or sentences. Two or three words are enough.
- Use basic forms of verbs.

• The search engine does not understand the meaning of interrogatives like "why", "what" and "when". Instead use keywords, such as "transmitter", "green ligh"t and "planning", as search words.

### **Glossary**

There is also a glossary in the help. It can be accessed by clicking the **Glossary** tab above the help menu.

#### **Article Bank**

For more information on the physiological aspects and other features of Polar products, visit the Polar Collection of Training Articles.

#### **Tutorial**

For more visual guidance, see the Team<sup>2</sup> tutorial which can be found from the PC software (**Help** > **Tutorial**).

### **Connections**

Below are a few common problems with connections between the base station and PC/PDA. Go through the list to get firsthand help.

### Blue light number 2 does not lit

#### PC and Ethernet cable:

- Make sure that the Team<sup>2</sup> software is running.
- Make sure that the base station is switched on.
- Make sure that the network cable is plugged into the base station and the PC.
- Check that the lights next to the Ethernet port on your PC are flashing. The flashing means that the connection is working.
- Make sure that your Ethernet adapter is enabled:
  - 1. Select Start > Control Panel > Network connections.
  - 2. Right-click Local Area Connection.
  - 3. If the right-click menu includes option **Enable** the adapter is at the moment *Disabled*. In this case, select *Enable*.
- Make sure the lights of the Ethernet port on your PC are flashing.

If all of the above are checked:

- 1. Close the software and switch off the base station.
- 2. Open the software and switch on the base station again.

If that does not work, check that the status of your LAN connection is *Connected* and the IP address of the base station is *192.168.42.x* (x can be any number):

- Select Start > Control Panel > Network connections.
- 2. Right-click **Local Area Connection** and select **Status**. The status is displayed on the first page.
- 3. Select **Support** tab. The IP address is displayed.

If all of the above are checked:

- Try to reboot your PC.
- Update the drivers of the LAN adapter. Contact the adapter's manufacturer's web site.

#### PC and Wireless connection:

- Make sure that the Team<sup>2</sup> software is running.
- Make sure that the base station is switched on.
- If there are visible light indicators in your Wi-Fi adapter, check that they are flashing. The flashing means that the connection is working.
- Make sure you are using the correct wireless network key. The network key is set in the Preferences of the software. If you have forgotten your wireless network key, change it according to the instructions.
- If you have a separate on/off switch for your Wi-Fi adapter (e.g. touch button on your laptop's keyboard), make sure the adapter is switched on.
- Make sure that your wireless connection adapter is enabled:
  - 1. Select Start > Control Panel > Network connections.
  - 2. Right-click Wireless Network Connection.
  - 3. If the right click menu includes option the **Enable** option, the adapter is currently *Disabled*. In this case, select *Enable*.
- Some computers block the Wi-Fi connection automatically if the Ethernet cable is plugged in. If this is the case, remove the Ethernet cable from the PC connector.
- Some computer block the Wi-Fi connection automatically if you are using a docking station. If this is the case, remove the laptop from the docking station.

If all of the above are checked:

- 1. Close the software and switch off the base station.
- 2. Open the software and switch on the base station again.

If that does not work, make sure that your PC is trying to connect to the base station:

- 1. Select Start > Control Panel > Network connections.
- Right-click Wireless Network Connection and select View Available Wireless Networks.
- 3. Select the Polar network from the list and click **Connect**.
- 4. Computer prompts you for the wireless network key.

If all of the above are checked:

- Try to reboot your PC.
- Update the drivers of the wireless connection adapter. Contact the adapter's manufacturer's web site.

**NOTE:** If the wireless connection works between the PDA and the base station but not between the PC and the base station, the problem is most likely in your PC settings.

#### **Cannot Connect PDA to Base Station**

- Make sure you have the base station switched on.
- Make sure you have the correct Wi-Fi settings.

- Make sure you have enabled PDA's Wi-Fi adapter.
- Make sure you have the correct settings in the Wi-Fi adapter settings. See <u>How to</u> establish wireless connection for instructions how to check the settings.
- Make sure you have the correct wireless network key. If you have forgotten your wireless network key, change it according to the <u>instructions</u>.
- If all the settings are set correctly, switch off the base station and close the PDA software (Menu > Quit). Then switch on the base station and open the PDA software again.

**NOTE:** If the wireless connection works between the PC and the base station but not between the PDA and the base station, the problem is most likely in your PDA settings.

## Online Training

Below are a few common problems with online training. Go through the list to get firsthand help.

| Problem                                                    | Cause                                                                              | Solution                                                                                                    |
|------------------------------------------------------------|------------------------------------------------------------------------------------|----------------------------------------------------------------------------------------------------|
| Transmitter/Player's information disappears from the list. | Transmitter's memory is full.                                                      | Transfer training data from transmitter to the PC.                                                                                                    |
|                                                            | 2) Transmitter's battery is empty.                                                 | Recharge transmitter's battery.                                                                                                    |
|                                                            | Strap's electrode areas are dry or strap is secured incorrectly.                   | Wet the electrode areas of the strap under running water. Make                                                                                                    |
|                                                            | 4) Connection between the PC/PDA and the base station is momentarily disconnected. | sure that the strap is secured correctly and the wet electrode areas are firmly against player's skin.                                                                                                    |
|                                                            | 5) Base station's battery is empty.                                                | Wait for a moment. If connection is not restored, switch the base                                                                                                    |
|                                                            | 6) The transmitter is out of the base station's range.                             | station off and on again. Also re-<br>open the software and establish<br>connection between PC and base<br>station normally.                                                                                                    |
|                                                            |                                                                                    | 5) Plug the power cable into the base station.                                                                                                    |
|                                                            |                                                                                    | 6) Wait until the player is again in the base station's range. The transmitter has a buffer memory so short gaps can be corrected during the online training.                                                                                   |
|                                                            |                                                                                    | Cases 4 and 6: If there is a long gap (several minutes) in data recording during the online training, the data can be completed by transferring the data from the transmitter's memory after the online training according to the instructions. |
| Transmitter/Player is not shown during online training.    | Transmitter's battery is empty.                                                    | Recharge transmitter's battery.                                                                                                    |
|                                                            | Strap's electrode areas are dry or strap is secured incorrectly.                   | 2) Wet the electrode areas of the strap under running water. Make sure that the strap is secured                                                                                                    |
|                                                            | Connection between the PC/PDA and the base station is momentarily                  | correctly and the wet electrode areas are firmly against player's skin.                                                                                                    |

| disconnected.  4) Base station's battery is empty.    | 3) Wait for a moment. If connection is not restored, switch the base station off and on again. Also reopen the software and establish connection between PC and base                                                                                |
|-------------------------------------------------------|----------------------------------------------------------------------------------------------------|
| 5) There is not a player assigned to the transmitter. | station normally.                                                                                                    |
| 6) Transmitter is in off-season mode.                 | 4) Plug the power cable into the base station.                                                                                                    |
| 7) Transmitter is in non-secured mode.                | 5) Assign a player to the transmitter in <i>Team Properties</i> ( <b>Options</b> > <b>Team Properties</b> > <b>Players</b> tab).                                                                                                    |
|                                                       | 6) Change the transmitter's mode to online in preferences according to the instructions in <u>software preferences</u> .                                                                                                    |
|                                                       | 7) Change the transmitter's mode to secured by inserting the transmitter to the charger (power cable must be plugged in), removing the transmitter from charger and inserting it back after a minimum of 3 seconds. Only one sound should be heard. |

# **Sport Zones**

Below are a few common problems with sport zones and sport zone settings. Go through the list to get firsthand help.

| Problem                                                          | Cause                                              | Solution                                                                                  |
|------------------------------------------------------------------|----------------------------------------------------|-------------------------------------------------------------------------------------------|
| New sport zone cannot be added.                                  | Low value of lowest existing sport zone is 0.      | Modify the <i>Low</i> value of the lowest existing sport zone so that it's larger than 0. |
| There is not <b>Remove</b> button in the rear of the sport zone. | Sport zone in question is the original sport zone. | Original sport zones cannot be removed.                                                   |

# **Transmitters**

Below are a few common problems with transmitters. Go through the list to get firsthand help.

| Problem                                                                                                    | Cause                                                                                                    | Solution                                                                                                    |
|----------------------------------------------------------------------------------------------------|----------------------------------------------------------------------------------------------------|----------------------------------------------------------------------------------------------------|
| When inserted into charger, three short sounds are heard instead of one.  Training data cannot be transferred from the transmitters to PC. | Transmitter is in not-secured mode, because it is removed from and inserted back into the charger within 3 seconds. | Change the transmitter's mode to secured by removing the transmitter from charger and inserting it back after a minimum of 3 seconds. Only one sound should be heard. |
| When inserted into charger, there is no sound or light.                                                                                    | Power cable is not plugged into the charger.                                                                        | Plug the power cable into charger and into the wall outlet.                                                                                                    |
|                                                                                                    | Transmitter is inserted into charger incorrectly.                                                                   | Insert transmitter into the charger so that the P of Polar logo is not visible. The led is located next to the R of Polar logo.                                       |

# Team2 Help EN

| Transmitters are not shown as connected even if they are inserted into the charger correctly and there                                                                                                 | Power cable is not plugged into the charger.                                                 | Plug the power cable into charger and into wall outlet.                                                                                                    |
|----------------------------------------------------------------------------------------------------|----------------------------------------------------------------------------------------------|----------------------------------------------------------------------------------------------------|
| is a connection between the base station and the PC.                                                                                                    | The transmitters are in non-<br>secured mode.                                                | Change the transmitters' mode to secured by removing the transmitters from charger and inserting them back after a minimum of 3 seconds. Only one sound should be heard.                                                                                 |
| A transmitter was not found during Wizard or with Add New Transmitter feature.                                                                                                    | Transmitter is inserted into charger incorrectly.                                            | Click Search to start the search again and wait until the system has performed the search. Do this twice.                                                                                                    |
|                                                                                                    | 2) Contact problem between the transmitter and the charger.      3) Problem with the wizard. | Insert transmitter into the charger so that the P of Polar logo is not visible. The led is located next to the R of Polar logo.                                                                                                    |
|                                                                                                    |                                                                                              | Remove the transmitters that were not found from the charger and insert them back. You can also try to insert the transmitters into another slot of the charger.                                                                                         |
|                                                                                                    |                                                                                              | 3) Finish Wizard and add the rest of the transmitters with <i>Add New Transmitters</i> feature ( <b>Tools</b> > <b>Add New Transmitter</b> ).                                                                                                    |
| You have attached the numbered sticker onto the new transmitters (transmitter kit) and gone through Add New Transmitter process. The numbers that the system gave for the transmitters don't match the |                                                                                              | 1) Remove the numbered stickers from the transmitters and attach them onto the correct transmitters.                                                                                                    |
| numbered stickers on the transmitters.                                                                                                    |                                                                                              | Or                                                                                                    |
|                                                                                                    |                                                                                              | 2) Cancel the Add New Transmitter process, remove the transmitters you added to the system (this time) from the system (Tools > Preferences > Transmitters tab), and add the transmitters to the system one by one with the Add New Transmitter feature. |
|                                                                                                    |                                                                                              | Do this as follows:                                                                                                    |
|                                                                                                    |                                                                                              | <ul> <li>Insert only the first (e.g. transmitter with a label 11) into the charger.</li> <li>Add the transmitter to the system, it will automatically be</li> </ul>                                                                                      |
|                                                                                                    |                                                                                              | numbered as 11.  Insert only the second (e.g. transmitter with a                                                                                                    |
|                                                                                                    |                                                                                              | <ul> <li>label 12) into the charger.</li> <li>Add the transmitter to the system, it will automatically be numbered as 12.</li> </ul>                                                                                                    |
|                                                                                                    |                                                                                              | Repeat until you have added all the labelled                                                                                                    |

|                                                                           | transmitters to the system.                                                                                                    |
|---------------------------------------------------------------------------|----------------------------------------------------------------------------------------------------|
| The number label has come off and you don't know which transmitter it is. | If only one transmitter doesn't have a label, check the rest of the transmitters' labels. The number that is missing is the transmitter's number.                                                                                                    |
|                                                                           | 2) If there are two or more transmitters without a label, insert them one by one into the charger (one at a time). Open Tools > Preferences > Transmitters tab. Wait until the transmitter is connected to the system. Find out which transmitter is marked as connected in the transmitter list. Repeat this until you know the numbers of each transmitter. |

# **USB** dongle

Here are few common problems with the USB dongle. Go through the list to get firsthand help.

| Problem                                                                                           | Cause                                                                                                    | Solution                                                                                                    |  |
|---------------------------------------------------------------------------------------------------|----------------------------------------------------------------------------------------------------|----------------------------------------------------------------------------------------------------|--|
| Team <sup>2</sup> does not recognise the USB dongle.                                              | The USB dongle is not plugged into the computer.                                                                                                    | Make sure you have properly plugged in the USB dongle to the USB port on your computer.                                                                                                    |  |
|                                                                                                   | 2) You have installed the USB dongle drivers from the included CD. Drivers provided with Cubix USB dongle are not compatible with Team <sup>2</sup> software. No driver installation is needed. Just plug in and start using with Team <sup>2</sup> . | 2) Uninstall the USB dongle drivers:  1. Select Start > (Settings)                                                                                                    |  |
|                                                                                                   |                                                                                                    | If Team2 software does not recognise the USB dongle after the you have uninstalled the drivers, try to reboot your PC. You may also try to plug the USb dongle into another USB port on your PC. |  |
| You cannot transfer training session files from the transmitters' memory by using the USB dongle. | The USB dongle is not plugged into the computer.                                                                                                    | 1) 1) Make sure you have properly plugged in the USB dongle to the USB port on your computer.                                                                                                    |  |
|                                                                                                   | The Team2 software does not recognise the USB dongle.                                                                                                    | See the instructions above     (Uninstall the USB dongle drivers).                                                                                                    |  |
|                                                                                                   | The USB dongle has not been introduced to the Team² software.                                                                                                    | Introduce the USB dongle to the Team2 software according to the instructions.                                                                                                    |  |

# **Important Safety Information**

### **AC-Powered Devices**

These precautions apply to all products that plug into a standard wall power outlet.

Failure to take the following precautions can result in serious injury or death from electronic shock or fire or in damage to the device.

### To Select an Appropriate Power Source For Your Device:

- Use only the power supply unit and AC power cord that came with your device or that your received from an authorized repair center.
- AC adapters are only for indoor use.
- Confirm that your electrical outlet provides the type of power indicated on the power supply unit (in terms of voltage [V] and frequency [Hz]). If you are not sure of the type of power supplied to your home, consult a qualified electrician.
- Do not use non-standard power sources, such as generators or inverters, even if the voltage and frequency appear acceptable. Use only AC power provided by a standard wall outlet.
- Do not overload your wall outlet, extension cord, power strip, or other electrical receptacle. Confirm that they are rated to handle the total current (in amps [A]) drawn by the device (indicated on the power supply unit) and any other devices that are on the same circuit.

## To Avoid Damaging the Power Cords and Power Supply:

- Protect the power cords from being walked on.
- Protect cords from being pinched or sharply bent, particularly where they connect to the power outlet, the power supply unit, and the device.
- Do not jerk, knot, sharply bend, or otherwise abuse the power cords.
- Do not expose the power cords to sources of heat.
- Keep children and pets away from the power cords. Do not allow them to bite or chew on them.
- When disconnecting the power cords, pull on the plug do not pull on the cord.

If a power cord or power supply becomes damaged in any way, stop using it immediately. Unplug your device during lightning stroms or when unused for long periods of time.

For devices with an AC power cord that connects to the power supply, always connect the power cord according to the following instructions:

- 1. Plug the AC power cord into the power supply unit until it stops.
- 2. Plug the other end of the AC power cord into the wall outlet.

# **Battery-Powered Devices**

These precautions apply to all products that use rechargeable or disposable batteries.

Improper use of batteries may result in battery fluid leakage, overheating, or explosion. Released battery fluid is corrosive and may be toxic. It can cause skin and eye burns, and is harmful if swallowed.

# **Rechargeable Batteries Only:**

• Charge only with the recharger provided with the product.

### Wireless Devices

Such us Base station and transmitter.

Before boarding any aircraft or packing a wireless device in luggage that will be checked, remove the batteries from the wireless device or turn the wireless device off (if it has an on/off switch). Wireless devices can transmit radio frequency (RF) energy, much like a cellular telephone, whenever batteries are installed and the wireless device is turned on (if it has an on/off switch).

#### All Devices

### **Do Not Attempt Repairs**

Do not attempt to take apart, open, service, or modify the hardware device or power supply. Doing so could present the risk of electrical shock or another hazard. Any evidence of any attempt to open and/or modify the device, including any peeling, puncturing, or removal of any of the labels, will void the Limited Warranty.

## **Choking Hazard**

This device may contain small parts that which may be a choking hazard to children under 3. Keep small parts away from children.

# **Regulatory Information**

- Base Station
- Transmitter
- Charger

### **Base Station**

### **FCC** regulatory information

This device complies with part 15 & 18 of the FCC rules. Operation is subject to the following two conditions: (1) This device may not cause harmful interference, and (2) This device must accept any interference received, including interference that may cause undesired operation.

**Note**: This equipment has been tested and found to comply with the limits for a Class B digital device, pursuant to part 15 of the FCC Rules and for a miscellaneous type ISM device, pursuant to part 18 of the FCC Rules. These limits are designed to provide reasonable protection against harmful interference in a residential installation. This equipment generates, uses, and can radiate radio frequency energy and, if not installed and used in accordance with the instructions, may cause harmful interference to radio communications. However, there is no guarantee that interference will not occur in a particular installation. If this equipment does cause harmful interference to radio or television reception, which can be determined by turning the equipment off and on, the user is encouraged to try to correct the interference by one or more of the following measures:

- 1) Reorient or relocate the receiving antenna.
- 2) Increase the separation between the equipment and receiver.
- 3) Connect the equipment into an outlet on a circuit different from that to which the receiver is connected.
- 4) Consult the dealer or an experienced radio/TV technician for help.

**Caution!** Changes or modifications not expressly approved by the party responsible for compliance could void the user's authority to operate the equipment.

## Industry Canada (IC) regulatory information

This device complies with RSS-210 and ICES-001of Industry Canada rules. Operation is subject to the following two conditions: (1) This device may not cause harmful interference, and (2) This device must accept any interference received, including interference that may cause undesired operation.

## Avis de conformité à la réglementation d'Industrie Canada

Cet appareil est conform à la norme CNR-210 et NMB-001 du Industrie Canada. L'utilisation de ce dispositif est autorisée seulement aux deux conditions suivantes : (1) il ne doit pas produire de brouillage, et (2) l'utilisateur du dispositif doit être prêt à accepter tout brouillage radioélectrique reçu, même si ce brouillage est susceptible de compromettre le fonctionnement du dispositif.

### **Europe**

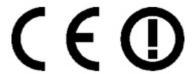

This product is compliant with Directives 93/42/EEC and 1999/5/EC. The relevant Declaration of Conformity is available at <a href="https://www.polar.fi/support">www.polar.fi/support</a>.

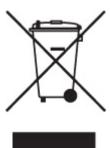

Polar products are electronic devices and are within the scope of Directive 2002/96/EC of the European Parliament and of the Council on waste electrical and electronic equipment (WEEE). These products should thus be disposed of separately in EU countries. Polar encourages you to minimize possible effects of waste on the environment and human health also outside the European Union by following local waste disposal regulations and, where possible, utilize separate collection of electronic devices.

#### **Transmitter**

## **FCC** regulatory information

This device complies with part 15 of the FCC rules. Operation is subject to the following two conditions: (1) This device may not cause harmful interference, and (2) This device must accept any interference received, including interference that may cause undesired operation.

**Note**: This equipment has been tested and found to comply with the limits for a Class B digital device, pursuant to part 15 of the FCC Rules. These limits are designed to provide reasonable protection against harmful interference in a residential installation. This equipment generates, uses and can radiate radio frequency energy and, if not installed and used in accordance with the instructions, may cause harmful interference to radio communications. However, there is no guarantee that interference will not occur in a particular installation. If this equipment does cause harmful interference to radio or television reception, which can be determined by turning the equipment off and on, the user is encouraged to try to correct the interference by one or more of the following measures:

- 1) Reorient or relocate the receiving antenna.
- 2) Increase the separation between the equipment and receiver.
- 3) Connect the equipment into an outlet on a circuit different from that to which the receiver is connected.
- 4) Consult the dealer or an experienced radio/TV technician for help.

**Caution!** Changes or modifications not expressly approved by the party responsible for compliance could void the user's authority to operate the equipment.

## Industry Canada (IC) regulatory information

This device complies with RSS-210 of Industry Canada rules. Operation is subject to the following two conditions: (1) This device may not cause harmful interference, and (2) This device must accept any interference received, including interference that may cause undesired operation.

## Avis de conformité à la réglementation d'Industrie Canada

Cet appareil est conform à la norme CNR-210 du Industrie Canada. L'utilisation de ce dispositif est autorisée seulement aux deux conditions suivantes : (1) il ne doit pas produire de brouillage, et (2) l'utilisateur du dispositif doit être prêt à accepter tout brouillage radioélectrique reçu, même si ce brouillage est susceptible de compromettre le fonctionnement du dispositif.

## **Europe**

C € 0537 ①

This product is compliant with Directives 93/42/EEC and 1999/5/EC. The relevant Declaration of Conformity is available at <a href="https://www.polar.fi/support">www.polar.fi/support</a>.

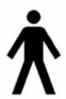

This marking shows that product is protected against electric shocks.

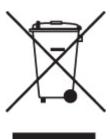

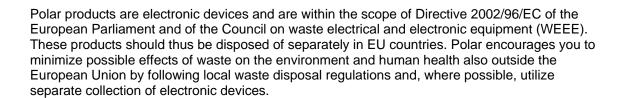

## Charger

## FCC regulatory information

This device complies with part 18 of the FCC rules. Operation is subject to the following two conditions: (1) This device may not cause harmful interference, and (2) This device must accept any interference received, including interference that may cause undesired operation.

**Note**: This equipment has been tested and found to comply with the limits for a miscellaneous type ISM device, pursuant to part 18 of the FCC Rules. These limits are designed to provide reasonable protection against harmful interference in a residential installation. This equipment generates, uses and can radiate radio frequency energy and, if not installed and used in accordance with the instructions, may cause harmful interference to radio communications. However, there is no guarantee that interference will not occur in a particular installation. If this equipment does cause harmful interference to radio or television reception, which can be determined by turning the equipment off and on, the user is encouraged to try to correct the interference by one or more of the following measures:

- 1) Reorient or relocate the receiving antenna.
- 2) Increase the separation between the equipment and receiver.
- 3) Connect the equipment into an outlet on a circuit different from that

to which the receiver is connected.

4) Consult the dealer or an experienced radio/TV technician for help.

**Caution!** Changes or modifications not expressly approved by the party responsible for compliance could void the user's authority to operate the equipment.

### Industry Canada (IC) regulatory information

This ISM device complies with ICES-001 of Industry Canada rules. Operation is subject to the following two conditions: (1) This device may not cause harmful interference, and (2) This device must accept any interference received, including interference that may cause undesired operation.

### Avis de conformité à la réglementation d'Industrie Canada

Cet appareil est conform à la norme NMB-001 du Industrie Canada. L'utilisation de ce dispositif est autorisée seulement aux deux conditions suivantes : (1) il ne doit pas produire de brouillage, et (2) l'utilisateur du dispositif doit être prêt à accepter tout brouillage radioélectrique reçu, même si ce brouillage est susceptible de compromettre le fonctionnement du dispositif.

### **Europe**

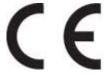

This product is compliant with Directives 93/42/EEC and 1999/5/EC. The relevant Declaration of Conformity is available at <a href="https://www.polar.fi/support">www.polar.fi/support</a>.

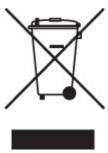

Polar products are electronic devices and are within the scope of Directive 2002/96/EC of the European Parliament and of the Council on waste electrical and electronic equipment (WEEE). These products should thus be disposed of separately in EU countries. Polar encourages you to minimize possible effects of waste on the environment and human health also outside the European Union by following local waste disposal regulations and, where possible, utilize separate collection of electronic devices.

# **Radio Frequency Technical Specifications**

## **Charger Unit**

Frequency: 13.56 MHz, Industrial-Scientific-Medical (ISM) band used.

## Bluetooth Devices (Such as Base Station and Transmitter)

RF output power: meets Bluetooth® requirements.

Frequency: 2400 MHz to 2483.5 MHz.

# 2.4 GHz Devices (Such as Base Station and Transmitter)

Non-specific short range device.

RF output power: meets all SRD requirements.

Frequency: within the range of 2400 MHz to 2483.5 MHz.

**For Bluetooth and 2.4 GHz devices only:** to comply with FCC RF exposure requirements, the following operating configurations must be satisfied: the antenna has been installed by the manufacturer and no changes can be made.

# **Glossary**

Α

aerobic: Uses oxygen

anaerobic: Without oxygen

В

**bpm:** Beats per minute, heart rate

C

**continuous:** Training that is even and persistent. Has a low impact on muscles and connective tissues.

Н

hardware: Equipment, devices. In this case all the equipment that included in Polar Team2 set.

**HR:** Heart rate, beats per minute **HRmax:** Maximum heart rate

HRR: Heart rate reserve, the difference between resting and maximum heart rate

ı

intermittent: Has a high impact on muscles and connective tissues

P

period: Part of a season, for example, pre-season or post-season, usually has a certain goal

phase: Part of a training session, usually a certain exercise

R

**recovery HR:** A measure that indicates how long it takes for a player's heart to slow down after been exercised as hard as possible

**recovery time:** An estimated time that it takes for a player to recover after training, individual calculations

S

software: PC or PDA program, in this case Team2 program

sport zone: Training intensity zone set that allows easily to monitor the intensity of training

Т

- **threshold:** A heart rate level when the player reaches aerobic (lower threshold) or anaerobic (upper threshold) state
- **training activity:** A type of team's training, for example, football or gym. The type of training activity has an affect on training load and recovery calculations.
- **training load:** A parameter that indicate how exhausting the training is. This parameter makes different exercise sessions comparable in terms of adaptive and exhausting characteristics.

training session: Set of exercises that is performed at a time, can be planned beforehand

## V

**VO2max:** The unit for oxygen uptake is millilitres per minute per weight unit (ml/min/kg). The VO2max values vary between 35–85 ml/min/kg, depending on the individual's performance and sport.